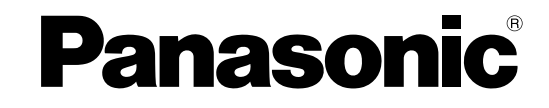

# **Installation Instructions**

# **Wireless Kit**

Model No. UE-608040

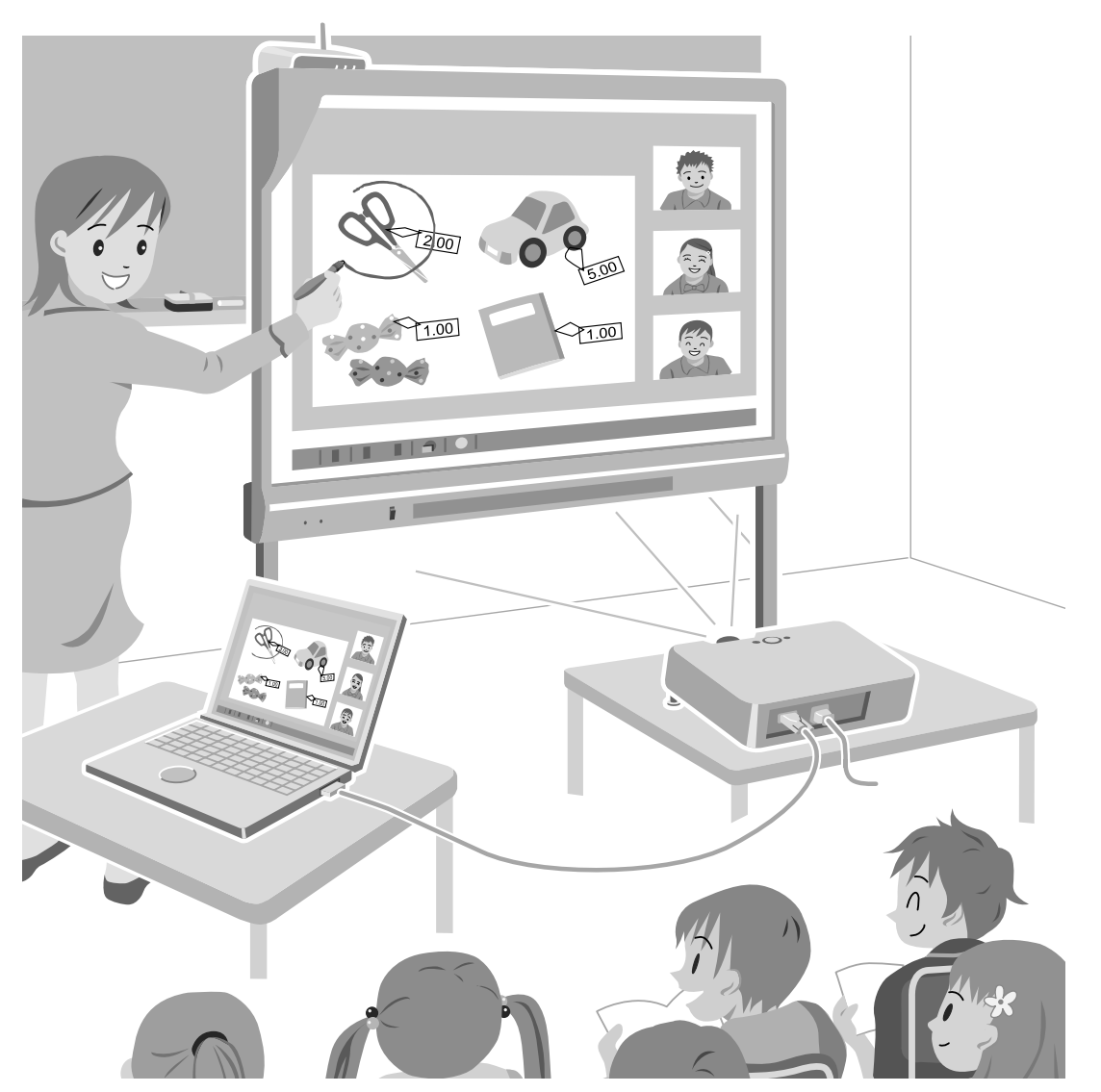

#### **Installation Manual Included (for qualified service personnel)**

- To assemble this unit, please refer to the Installation Manual on pages [17](#page-16-0) through [29.](#page-28-0)
- Before operating this unit, please read these instructions completely and keep them carefully for future reference.
- This unit is designed for installation by a qualified servicing dealer. Installation performed by non-authorized individuals could cause safety-related problems with the operation of this equipment.

#### **For U.S.A. only:**

• To locate the closest authorized dealer in your area, please call 1-800-449-8989.

# **Introduction**

Thank you for purchasing the Panasonic Electronic Board.

### **Feature Highlights**

The UE-608040 is a Wireless Kit for use with the elite Panaboard. By attaching it to the elite Panaboard, you can connect the elite Panaboard to a computer wirelessly.

#### **Supports the IEEE802.11b/g Wireless LAN Standard**

The Wireless Kit complies with the IEEE802.11b/g standard, and the WEP 64/128 bit encryption standard.

#### **Easy Setup**

The software "Device Server Setup" contained on the included CD-ROM is an easy-to-use setup wizard. You can install the software and setup the Device Server easily. Since you can also perform wireless settings using a USB memory device, creating a wireless environment is very straightforward.

### **About the documentations**

The Wireless Kit has 2 manuals:

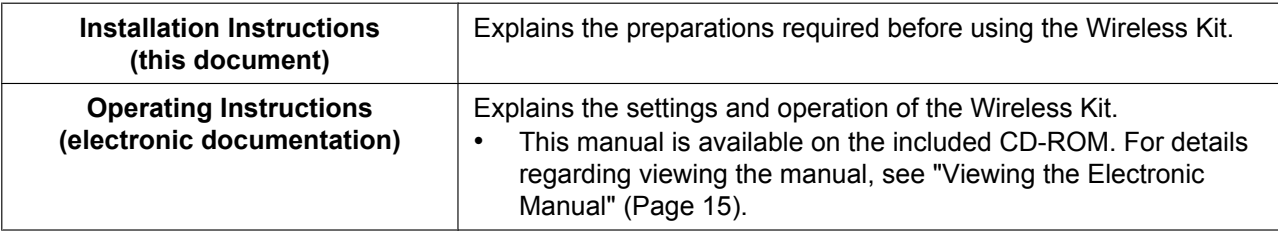

### **Regarding this Manual's Composition**

This manual is designed as follows to provide safe and correct usage.

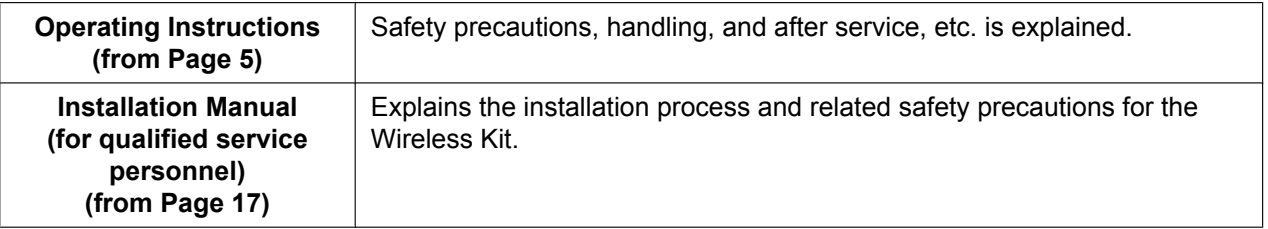

### **Notices Used in This Manual**

Important information in this manual is indicated by the following notices:

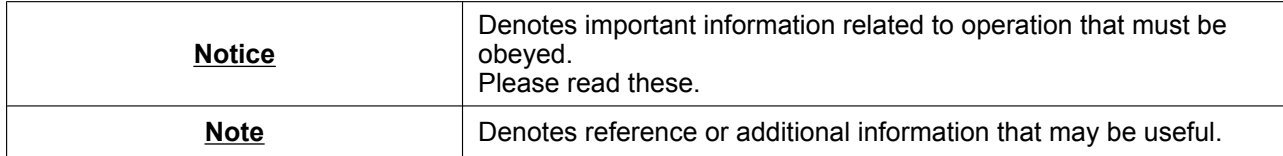

#### **Abbreviations**

Windows<sup>®</sup> refers to the Microsoft<sup>®</sup> Windows<sup>®</sup> operating system. Windows® 2000 refers to the Microsoft® Windows® 2000 operating system. Windows® XP refers to the Microsoft® Windows® XP operating system. Windows Vista® refers to the Microsoft® Windows Vista® operating system. Windows® 7 refers to the Microsoft® Windows® 7 operating system.

### **Trademarks**

- Microsoft, Windows, Windows Vista and Internet Explorer are either registered trademarks or trademarks of Microsoft Corporation in the United States and/or other countries.
- IBM is a trademark of International Business Machines Corporation in the United States, other countries, or both.
- Intel and Pentium are trademarks of Intel Corporation in the U.S. and other countries.
- All other trademarks identified herein are the property of their respective owners.

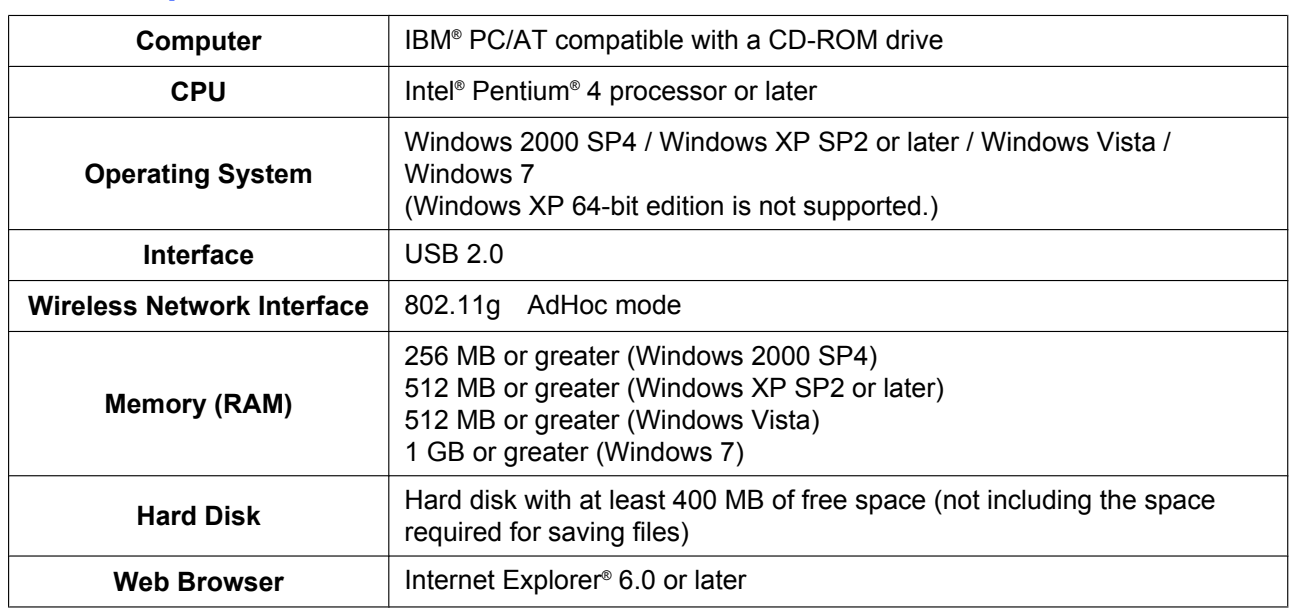

### **System Requirements**

#### **Note**

- The above requirements do not fulfill the minimum requirements for all operating systems.
- Computers or wireless adaptors that do not support AdHoc mode cannot be used.

# **Table of Contents**

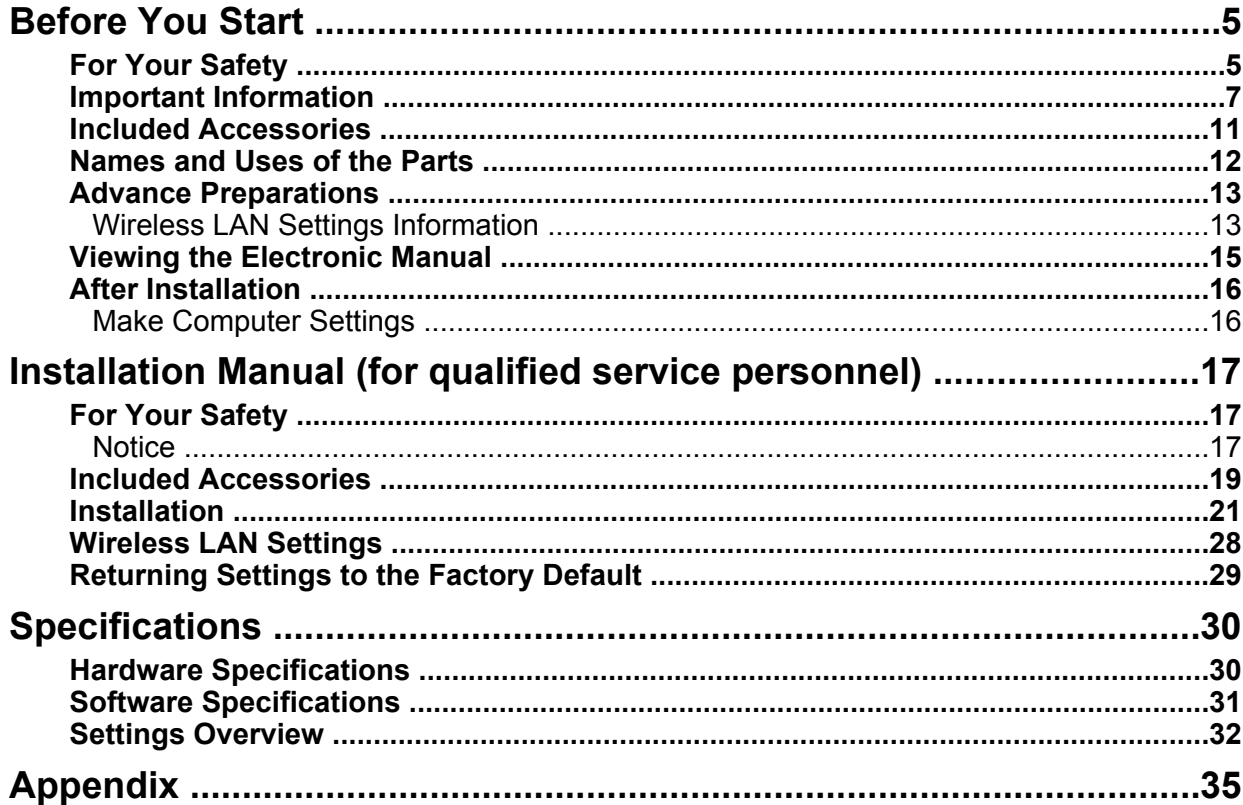

# <span id="page-4-0"></span>**Before You Start**

# <span id="page-4-1"></span>**For Your Safety**

To prevent severe injury and loss of life, read this section carefully before using the unit to ensure proper and safe operation of your unit.

This section explains the graphic symbols used in this manual.

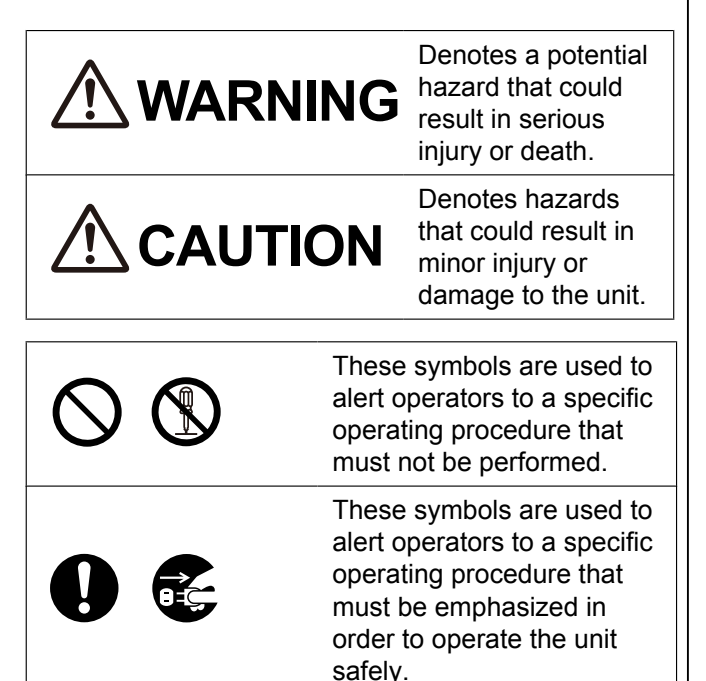

### **For Users**

# **WARNING**

### **Power**

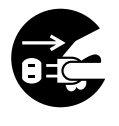

Stop operation immediately if the unit emits smoke, excessive heat, abnormal smell or unusual noise. These conditions can cause fire or electric shock. Immediately turn off the elite Panaboard, and unplug the power cord of the elite Panaboard. Contact your dealer for service.

### **Installation and Relocation**

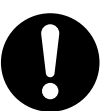

Have the unit installed, removed and disposed of only by qualified service personnel.

### **Operating Safeguards**

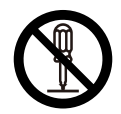

Do not alter the unit or modify any parts. Alteration or modification can cause fire or electric shock.

### **Wireless Network**

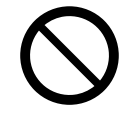

Do not use near medical equipment. (Do not bring into a surgery room, intensive care unit, critical care unit, etc.) Electromagnetic waves generated by this device can affect equipment, and can cause equipment to malfunction.

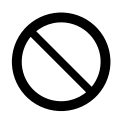

Do not use near automatic doors, smoke detectors and other automatically controlled equipment.

Electromagnetic waves generated by this device can affect equipment, and can cause equipment to malfunction.

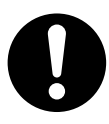

Use at least 22 cm (9 in.) away from pacemakers.

Electromagnetic waves generated by this device can affect the operation of pacemakers.

# $\mathbf{\hat{\mathbb{N}}}$  CAUTION

### **Installation and Relocation**

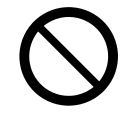

Do not place the unit in a hot humid or dusty environment. Prolonged exposure to these adverse conditions may cause fire or electric shock.

# <span id="page-6-0"></span>**Important Information**

### **Usage Cautions**

#### **Where NOT to Use the Wireless Kit**

• **Do not use the Wireless Kit near other wireless devices.**

The following equipment may use radio waves in the same band as the Wireless Kit. When the Wireless Kit is used near these devices, radio wave interference may make communication impossible, or the communication speed may become slower.

- Microwave ovens etc.
- Industrial, chemical and medical equipment, etc.
- In-plant radio stations for identifying moving objects such as those used in factory manufacturing lines, etc.
- Designated low-power radio stations

When the Wireless Kit is used near devices that emit radio waves at a frequency between 2,000 to 2,700 MHz, sound from elite Panaboard might be interrupted.

- **If possible, avoid the use of cellular phones, TV sets or radios near the Wireless Kit.** Cellular phones, TV sets, radios and similar devices use different radio bands from the Wireless Kit, so there is no effect on wireless communication or the transmission and reception of these devices. However, radio waves from the Wireless Kit may produce audio or video noise.
- **Wireless communication radio waves cannot penetrate steel reinforcements, metal, concrete, etc.** Communication is possible through walls and floors made from materials such as wood and glass (except glass containing wire mesh), but not through walls and floors made from steel reinforcements, metal, concrete, etc.
- **Avoid using the Wireless Kit in locations prone to static electricity.**

If you use the Wireless Kit where a lot of static energy is generated, such as a on a carpet, communications may be affected. In that case, you must remove the static energy or source of the noise, and reconnect the wireless LAN. In some cases the wireless LAN may be disconnected completely, and in this case you must turn off the elite Panaboard and then turn it back on again.

• **Using the Wireless Kit outside the country** It is forbidden to take the Wireless Kit outside the country or region where you purchased it, so use it only in that country or region. Also, note that different countries and regions have restrictions on the channels and frequencies at which you can use the wireless LAN.

### **Devices Connected to the USB Port of the elite Panaboard**

- We do not guarantee the use of such devices and their features.
- High-powered devices such as scanners, CD/CD–R drives etc., may not work with the elite Panaboard. For details, please consult your dealer.
- When connecting the elite Panaboard to a computer wirelessly via the Wireless Kit, communication speed will be slower than when connected via USB cable. This may affect the operation of the elite Panaboard and/or other USB peripherals.

#### **Warning about Saving Data**

When the system storage device or any of its optional storage device is adversely effected by operational errors, static electricity, electrical noise, vibration, dust or when the power has been cut off due to malfunction, repair or inadvertently, the memory contents may be lost or changed. Before operating the system, make a point of reading the precautionary notes in the Operating Instructions and the help information, and observe them during operation.

#### **Please observe carefully the following precaution:**

• Make absolutely sure that all important data is saved by back-up or the original is saved.

The manufacturer hereby declares that it cannot be held accountable for any loss or change in any data stored on floppy disks, hard disks, optical disks, or other memory devices.

#### **Personal Information**

• The confidentiality of user information such as audio, video, images, Internet contents etc. is the responsibility of the user. Restrict access to user and user group information so that unauthorized third parties cannot view, change, delete, or copy it.

### **Security Warnings**

#### **Take appropriate safety measures when using the Wireless Kit in order to avoid the following possible incidents:**

- The leakage of your personal registered information.
- Malicious operation by an untrusted third party.
- Users being locked out or otherwise prevented from using the Wireless Kit by an untrusted third party.

#### **The network administrator should provide a secure network environment. (For details, refer to "Changing the administrator's password" in the Operating Instructions.)**

- Select a complex administrator password for Web access that cannot be easily guessed.
- Change the administrator password for Web access regularly.
- The Panasonic Corporation or its affiliates would never ask you for your password. Do not reveal your password to third parties.
- Use a secure network with a firewall installed.
- Change the administrator password for Web access in order to regulate access.
- When communicating sensitive material, send it via a USB connection rather than wirelessly. Radio waves in a wireless network may be intercepted by a third party.

#### **Security Warnings for Wireless LAN Products**

Wireless LANs have the advantage of being able to reach any wireless access points within a certain range using radio waves, as opposed to using a cable.

However, since radio waves can pass through obstacles such as walls, if security precautions are insufficient, the following situations could occur:

#### • **Theft of transmitted data** If a malicious third party intercepts radio transmissions, there is a possibility that the following types of information will be stolen:

- IDs, passwords, credit card numbers and other personal information
- The contents of e-mail messages

#### • **Unauthorized access to the network** If a malicious third party gains unauthorized access to a personal or company network, there is a possibility that the following will occur:

- Theft of personal or confidential information (information leak)
- Impersonation of an employee, etc., resulting in information being inappropriately leaked (impersonation)
- Transmissions being intercepted and then the contents changed (falsification)
- Viruses or other malicious software being installed, resulting in damage to data or the system (destruction)

Settings for securing communication are usually built in to wireless LAN adaptors and access points (hereafter referred to as wireless devices). Therefore, if you configure the relevant security settings, you can minimize the risk of security problems.

Newly-purchased wireless devices may not have the security settings enabled by default. In order to minimize the threat of unauthorized access, make sure to read the instruction manuals and, if necessary, configure the security settings for each wireless device before using them.

Please note that even if all security settings are configured, there is a slight chance that they can be breached.

Please contact an authorized service center if you have any questions regarding wireless LAN security settings.

Before using the Wireless Kit, make sure that you fully understand the risks involved, and perform the necessary security checks.

Panasonic System Networks Co., Ltd. will not be responsible in the event that security problems arise due to the failure to configure security settings or due to problems inherent in the wireless LAN specifications.

### **Warnings for the Administrator**

- It is recommended that the administrator takes the following precautions when installing, creating the network environment, operating security features, exchanging, or disposing of the Wireless Kit.
	- Ensure that all engineers are authorized service personnel and request that they show ID.
	- Do not share user information (administrator password for Web access etc.) via telephone or e-mail without confirming the identity of the recipient.
	- Change the password from the default password and protect it from unauthorized parties. (The administrator password for Web access is confidential data that is necessary for preventing security breaches.)
- Do not leave a computer unattended while you are logged in using the administrator password for Web access.
- Heed the following when setting the User name, administrator password for Web access, and WEP (encryption) key, in order to prevent unauthorized access by a third party.
	- **1.** Passwords should use the maximum number of alphanumeric characters allowed.
	- **2.** Use a combination of different types of characters (numbers, letters etc.).
	- **3.** Change the administrator password for Web access and WEP (encryption) key regularly. When setting/changing the administrator password for Web access or WEP (encryption) key, ensure that only the administrator can see the screen in order to prevent data leakage.
- Before sending the Wireless Kit for repair or disposing of it, return the settings to factory default and ensure that data cannot be retrieved from it. (For details, refer to "[Returning Settings to the Factory](#page-28-1) [Default](#page-28-1)" ([Page 29](#page-28-1)).)

#### **Note**

- When sending for repair, keep a backup of all necessary settings so that you can use the Wireless Kit as previously, after repair. Be careful when setting the Wireless Kit, because incorrect settings could lead to data leakage and affect performance.
- Set an administrator password for Web access (7 characters or fewer) and limit access to the security settings for users other than the administrator. (In the Wireless Kit's security settings, an administrator password for Web access set by an administrator is necessary. The default value is "pboard" (6 characters). You can set this password to any value.)
- Do not leave the included CD-ROM lying around. (Leaving the CD-ROM out is a security risk. Thoroughly establish operating rules, and handle the CD-ROM appropriately.)
- Properly configure the Wireless Kit's settings. (Improperly configuring the Wireless Kit (e.g., not setting the WEP (encryption) key) can result in information leaks, or the Wireless Kit interfering with other devices.)
- Appropriately manage computers that have the WEP (encryption) key set and the computer used to set up the Wireless Kit.
- Do not forget the administrator password for Web access (if you changed it from the default value) or the WEP (encryption) key. (If you forget the administrator password for Web access or the WEP (encryption) key, you will have to reset the Wireless Kit's settings to their factory default values and set up the Wireless Kit again. (Refer to "[Returning Settings to the Factory Default \(Page 29\)](#page-28-1)".))
- Carefully consider your selection for administrator. (We recommend that the administrator fully comprehend the information written in this manual and thoroughly implement the above points.)

# <span id="page-10-0"></span>**Included Accessories**

Check that all of the following items are included with your Wireless Kit. In the event that an item is missing, please contact your dealer.

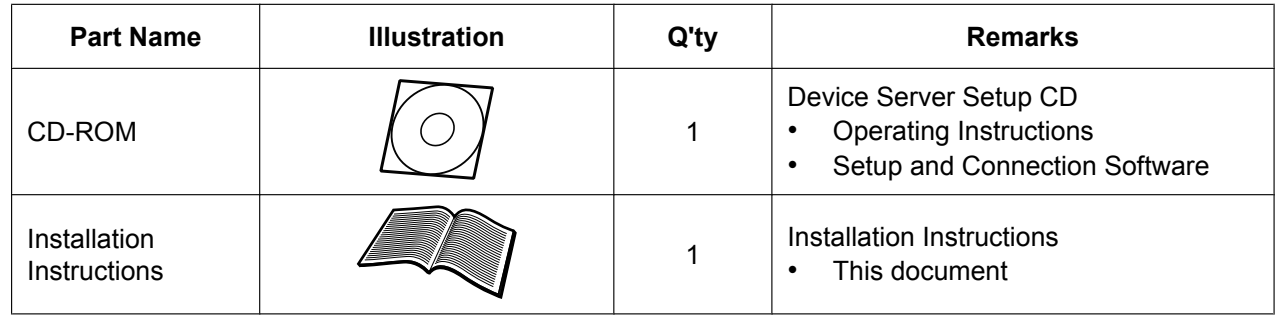

### **About Using the CD-ROM**

To prevent damage to the CD-ROM:

- Do not touch or write on the surface of the disc.
- Do not leave the disc out of the protective case.
- Do not leave the disc in the direct sunlight or near heat sources.
- Do not place heavy objects on the disc case or drop the case.
- To clean the disc, hold the disc by its edges and wipe it from the center to the edges with a dry, soft cloth.

# <span id="page-11-0"></span>**Names and Uses of the Parts**

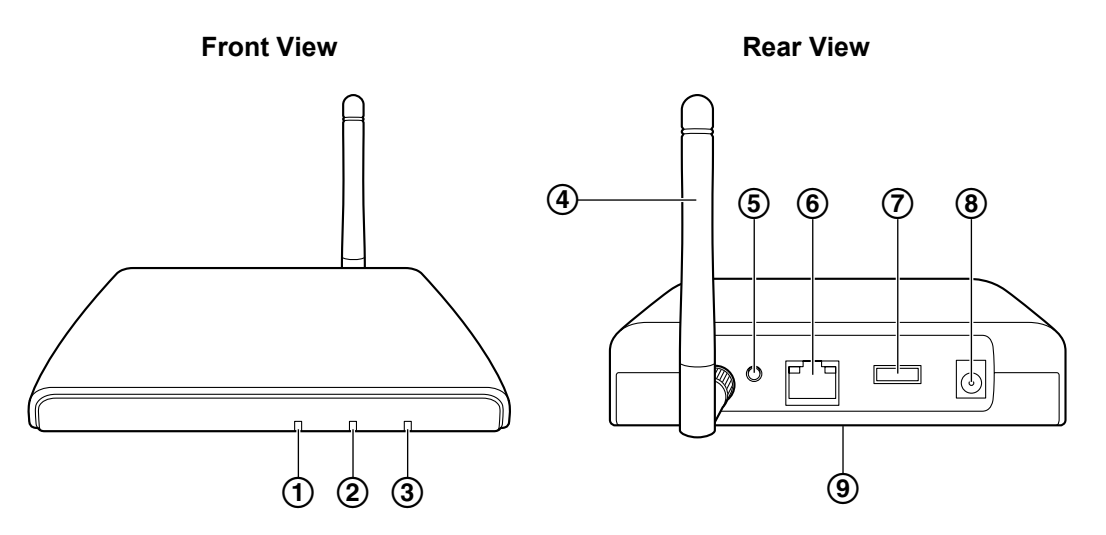

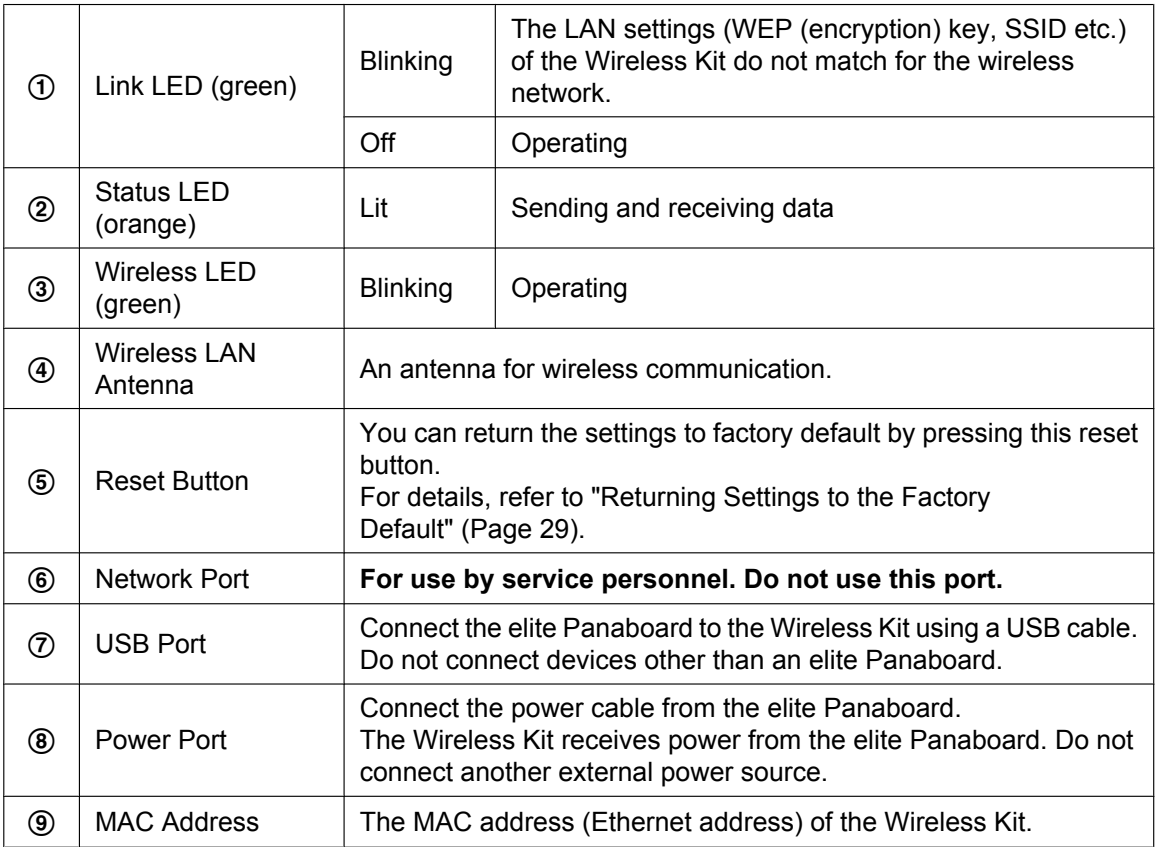

# <span id="page-12-0"></span>**Advance Preparations**

## <span id="page-12-1"></span>**Wireless LAN Settings Information**

When a Wireless Kit is to be installed, consult with your network administrator to prepare the following:

#### **Wireless Kit**

- IP address and subnet mask
- SSID
- Communication channel
- WEP (encryption) key

#### **Computer**

- A wireless network adaptor. In cases where a wireless network adaptor is not installed, one should be installed and set up in advance.
- IP address and subnet mask<sup>[\\*1](#page-12-2)</sup>
- <span id="page-12-2"></span>\*1 For communication over the wireless network between the computer and the device server (the Wireless Kit).

#### **Note**

- The values for the SSID, Communication Channel, and WEP (encryption) key are to be used for the Wireless Kit.
- Set a suitable IP address and subnet mask after consulting with your network administrator. If you are unsure of what values to use, refer to the examples below (settings using a private address).
- If you will be using multiple Wireless Kits and/or computers, set different IP addresses for each device.

#### **1. Generic allowable settings using a private address**

#### – **192.168.AAA.BBB**

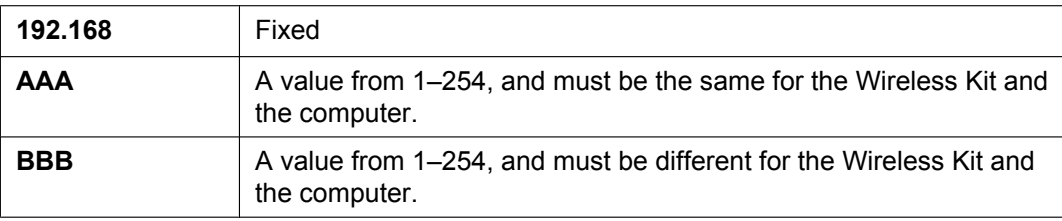

– Subnet mask 255.255.255.0

**2. Setting Example**

#### **Wireless Kit**

- IP address: 192.168.100.10
- Subnet mask: 255.255.255.0

#### **Computer**

- IP address: 192.168.100.1
- Subnet mask: 255.255.255.0

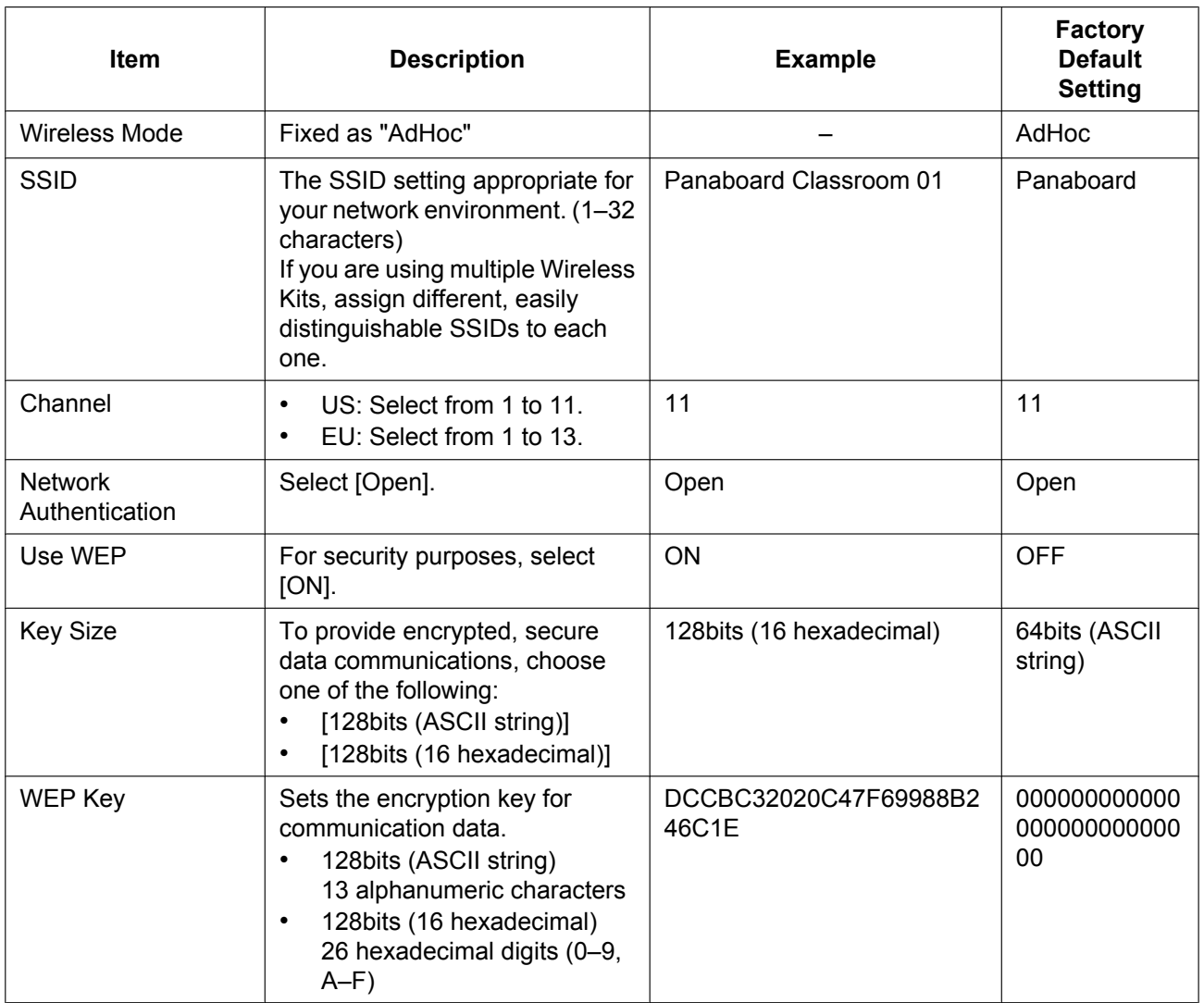

#### **Note**

• You can use the following charts when planning the setting of the Wireless Kit.

- [Chart 1: Wireless Network Settings Table for the Device Server \(Page 35\)](#page-34-1)
- [Chart 2: Wireless Network Settings Table for Computers \(Page 36\)](#page-35-0)

# <span id="page-14-0"></span>**Viewing the Electronic Manual**

The manual "Operating Instructions" explains the settings and operation of the Wireless Kit.

#### **Note**

- The manual "Operating Instructions" is displayed in your Web browser.
- **1. Set the included CD-ROM (Device Server Setup CD) into your CD-ROM drive.**
	- The below menu appears:

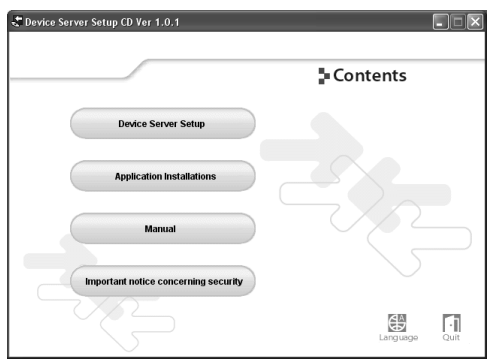

#### **Note**

- If the menu screen does not appear automatically, open your CD-ROM drive from [My Computer] and run [Autorun.exe].
- **2. Click [Manual].**

# <span id="page-15-0"></span>**After Installation**

## <span id="page-15-1"></span>**Make Computer Settings**

Each computer to be used needs to be configured for the wireless network, and must have the Panaboard Link connection software installed. Refer to the electronic manual "Operating Instructions" to complete the following steps.

#### **Note**

- Proceed only after completing the Wireless Kit's ["Wireless LAN Settings"](#page-27-0) [\(Page 28\)](#page-27-0).
- If multiple computers are to be used, settings need to be made for each computer.

#### **The setup process**

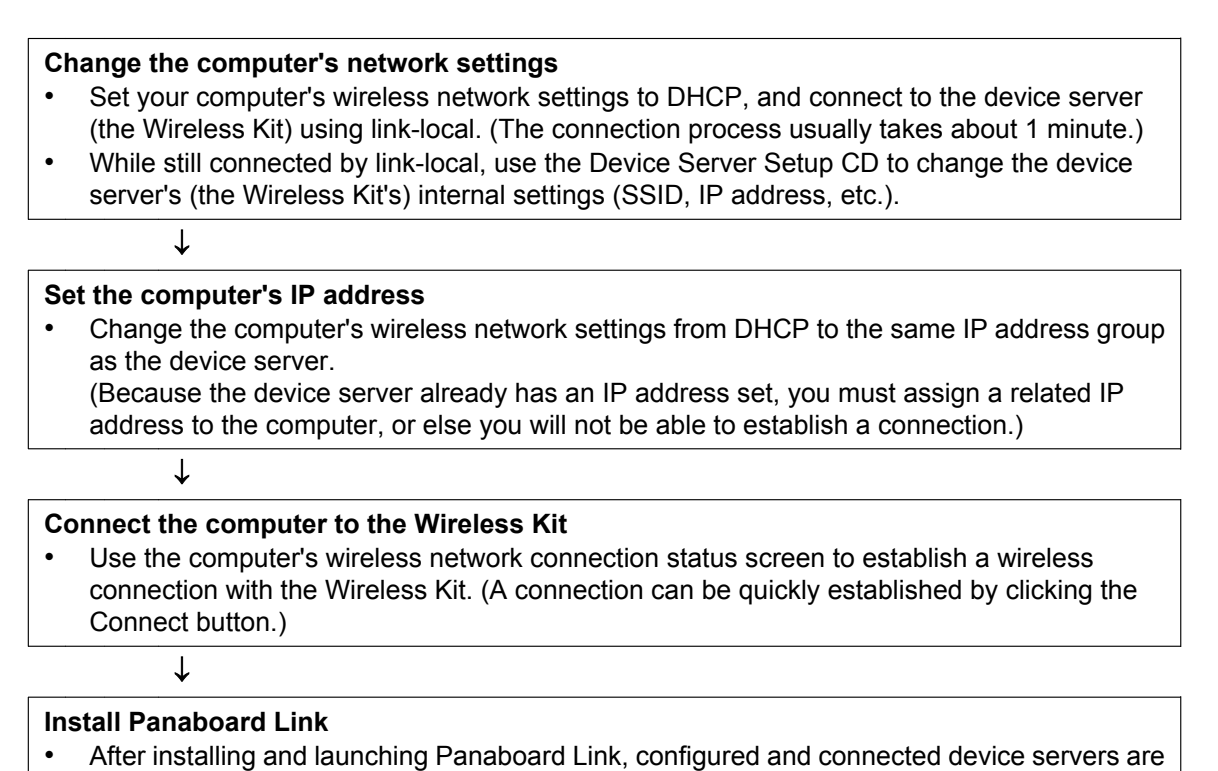

listed in the program.

You can now use the Wireless Kit.

# <span id="page-16-1"></span><span id="page-16-0"></span>**Installation Manual (for qualified service personnel)**

- Request installation of the Wireless Kit from your dealer.
- Before constructing or installing the Wireless Kit, please read "Installation Manual (for qualified service personnel)" carefully.

**Especially, please read "[For Your Safety](#page-16-2)" carefully and install the Wireless Kit safely.** Panasonic System Networks Co., Ltd. cannot be held responsible for accidents or damage to property resulting from incorrect installation.

# <span id="page-16-2"></span>**For Your Safety**

To prevent severe injury and loss of life, read this section carefully before using the unit to ensure proper and safe operation of your unit.

The following graphic symbols are used in this Installation Manual.

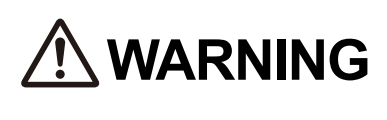

Denotes a potential hazard that could result in serious injury or death.

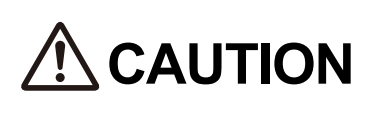

Denotes hazards that could result in minor injury or damage to the unit.

$$
\bigcirc \mathfrak{C}
$$

These symbols are used to alert operators to a specific operating procedure that must not be performed.

These symbols are used to alert operators to a specific operating procedure that must be emphasized in order to operate the unit safely.

## <span id="page-16-3"></span>**Notice**

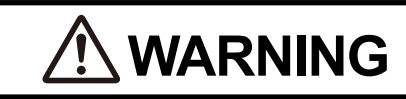

## **Installation and Relocation**

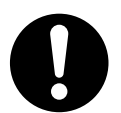

Have the unit installed, removed and disposed of only by qualified service personnel.

**Notice**

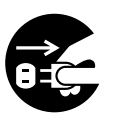

Be sure to disconnect the power cord from the elite Panabaord while installing the unit. Otherwise, it may cause electric shock or injury.

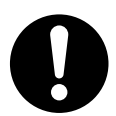

Be sure to use the specified parts for the installation. Otherwise, it may cause fire, electric shock or injury.

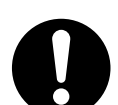

Notes in the operating instructions should be observed.

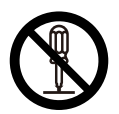

Do not alter the unit and install. Installing an altered unit can cause fire, electric shock or injury.

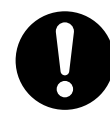

Safety check must be done by qualified service personnel after installing this option.

# **CAUTION**

## **Installation and Relocation**

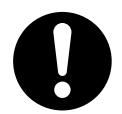

After installing or moving the electronic board, lock the casters and set the fall-prevention extension legs.

Locking the casters (Push this side) Push to lock

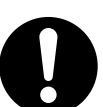

Be sure to put on a glove to avoid electric shock or injury.

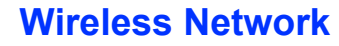

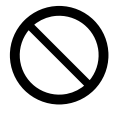

Do not use near medical equipment. (Do not bring into a surgery room, intensive care unit, critical care unit, etc.) Electromagnetic waves generated by this device can affect equipment, and can cause equipment to malfunction.

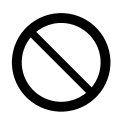

Do not use near automatic doors, smoke detectors and other automatically controlled equipment.

Electromagnetic waves generated by this device can affect equipment, and can cause equipment to malfunction.

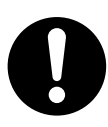

Use at least 22 cm (9 in.) away from pacemakers.

Electromagnetic waves generated by this device can affect the operation of pacemakers.

# <span id="page-18-0"></span>**Included Accessories**

Confirm that the following items are included with the Wireless Kit.

<span id="page-18-1"></span>The accessories used with the UB-T781 series[\\*1](#page-18-1) are different from those used with the UB-T880. \*1 The models in the UB-T781 series are the UB-T781, UB-T781W, and UB-T761.

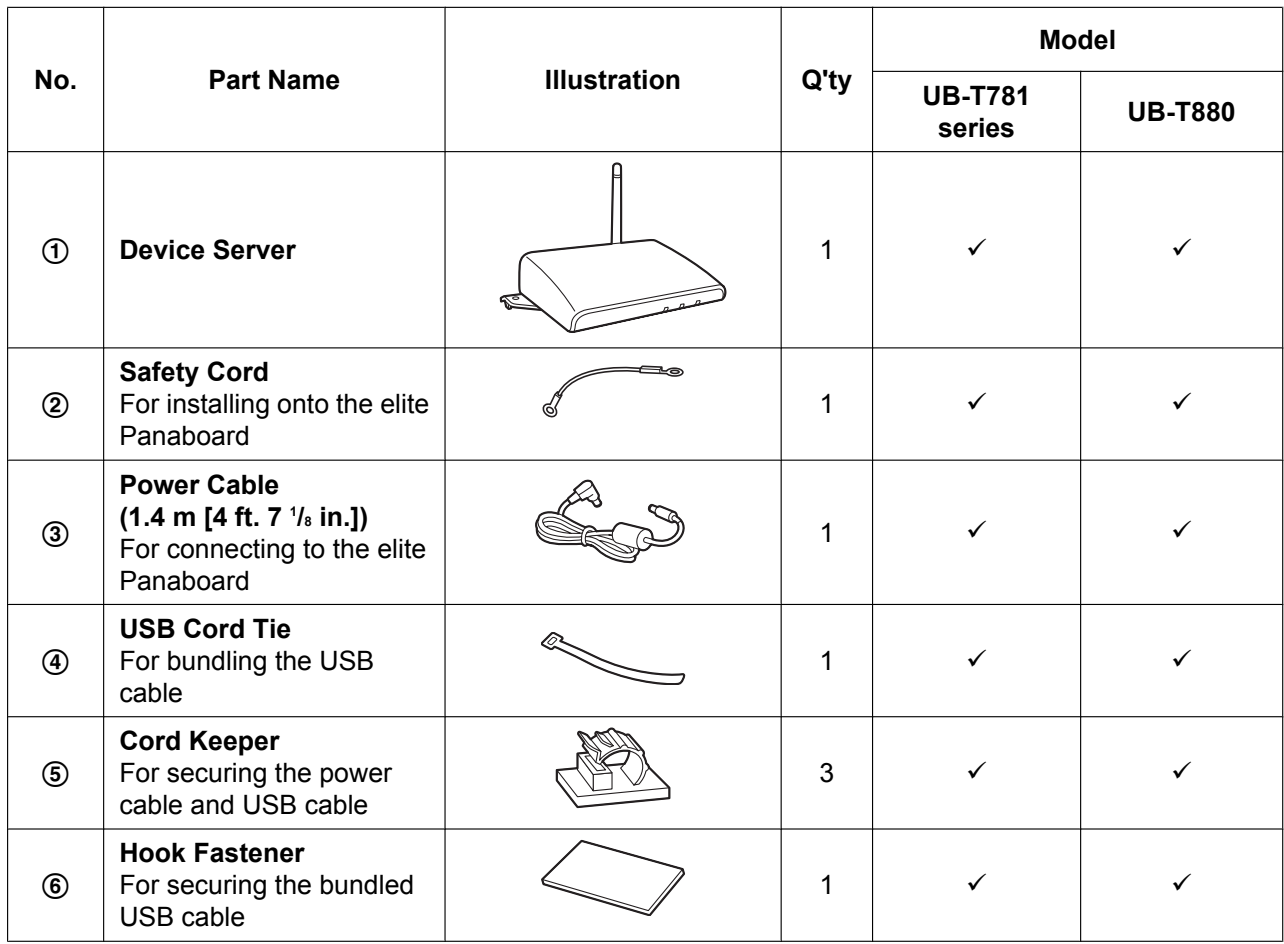

#### **Included Accessories**

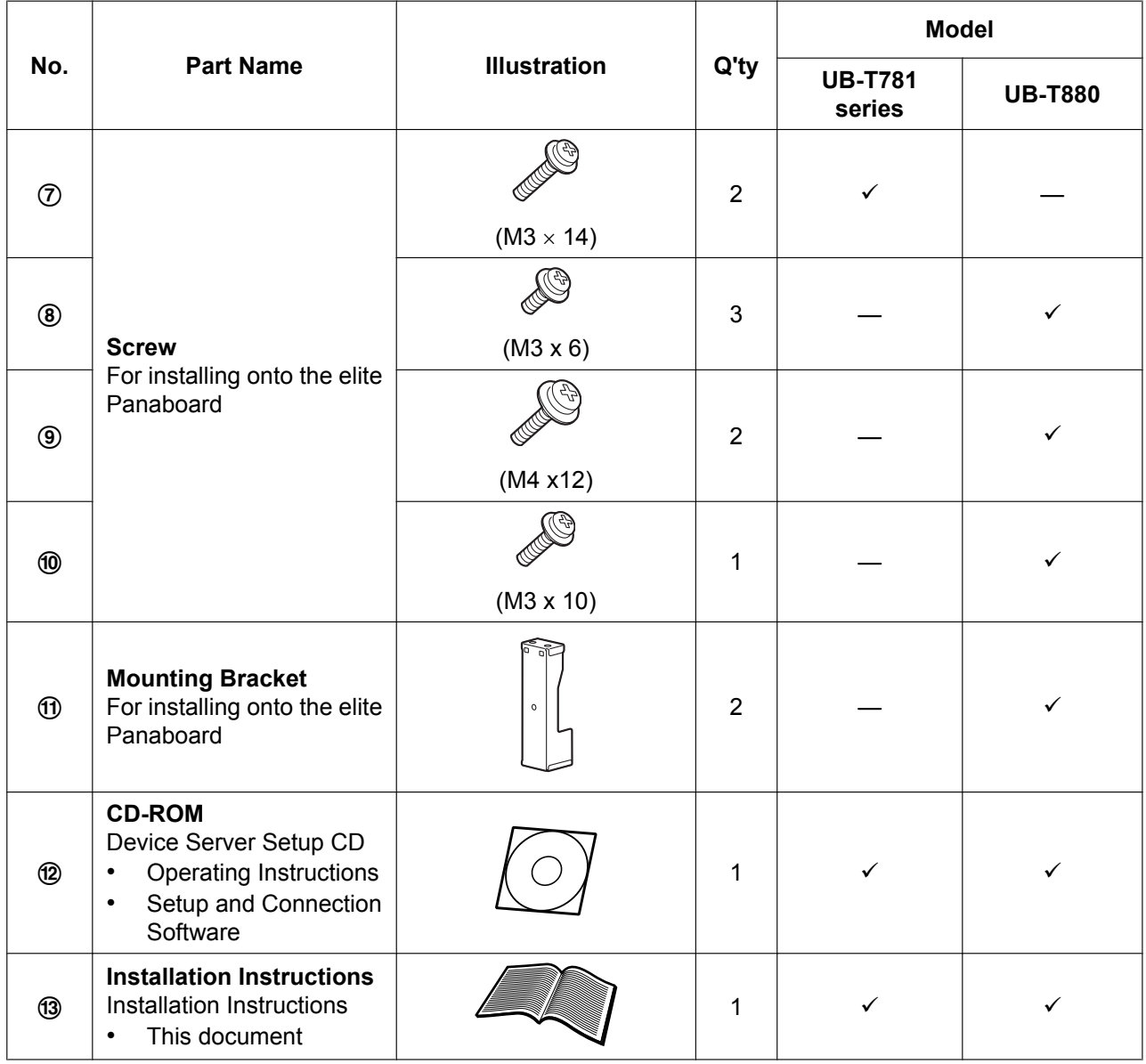

### **About Using the CD-ROM**

To prevent damage to the CD-ROM:

- Do not touch or write on the surface of the disc.
- Do not leave the disc out of the protective case.
- Do not leave the disc in the direct sunlight or near heat sources.
- Do not place heavy objects on the disc case or drop the case.
- To clean the disc, hold the disc by its edges and wipe it from the center to the edges with a dry, soft cloth.

# <span id="page-20-0"></span>**Installation**

### **Installation Location**

- Do not install in a location exposed to direct sunlight, or cooling or heating appliances. (Exposure could lead to warping, discoloration, damage or malfunction.)
- Install the Wireless Kit in a cool, dry location with a stable ambient temperature.
	- Operating temperatures: +15 °C to +35 °C (+59 °F to +95 °F)
	- Operating humidity: 30 % to 80 % Relative Humidity (without frost conditions)

#### **Note**

• Please read ["Before You Start](#page-4-0)" (Pages [5–](#page-4-0)6).

### <span id="page-20-2"></span>**Installation Procedure (UB-T781 series)**

<span id="page-20-1"></span>**1. Remove the 2 screws on the top left and 1 screw from the back of the elite Panaboard.**

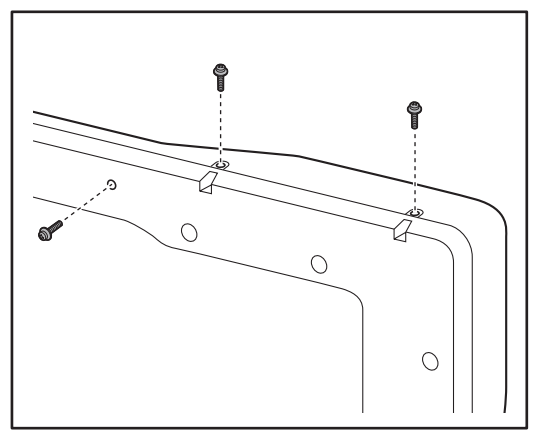

### **Note**

• You only need 1 of the 2 screws from the top-left area; you can dispose of the unnecessary screw.

**2. Attach the device server, and secure it using the** included screws  $(M3 \times 14)$ .

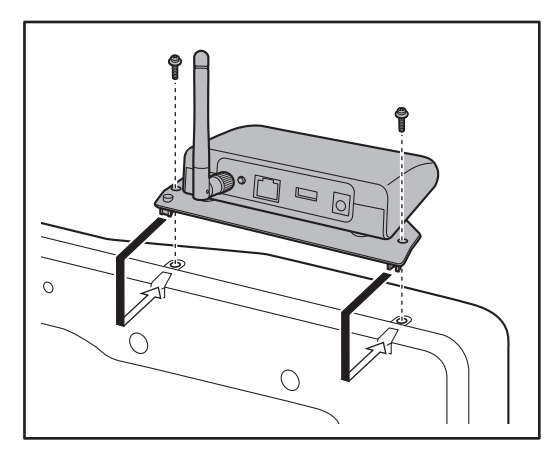

#### **Note**

- Make sure the tabs on the device server unit fit into the slots on the back of the elite Panaboard.
- **3. Attach the safety cord to the device server using the screws removed in step [1.](#page-20-1)**

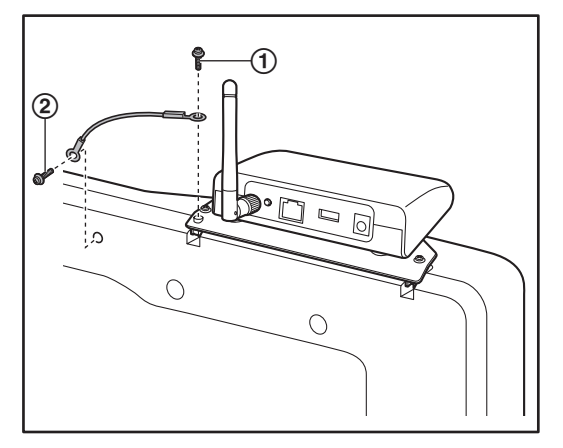

### **Note**

- $\cdot$  Use the screw  $\sigma$  (removed from the top-left area of the elite Panaboard in step [1](#page-20-1)) to fasten the safety cord.
- Use the screw  $(2)$  (removed from the back of the elite Panaboard in step [1\)](#page-20-1) to attach and secure the safety cord.

<span id="page-21-0"></span>**4. Connect the USB cable (included with the elite Panaboard) to the device server's USB port, and connect the power cable to the power port.**

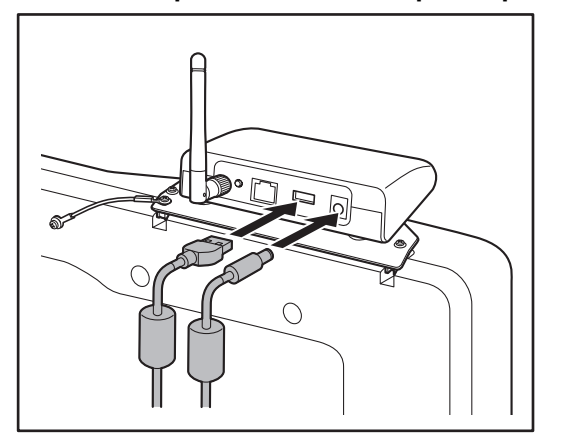

#### **Note**

- Connect the end of the power cable with the core attached to the device server.
- **5. Bundle the USB cable (included with the elite Panaboard) using the USB cord tie.**

#### **Note**

• Bundle the cable in the position and manner shown in the below illustration.

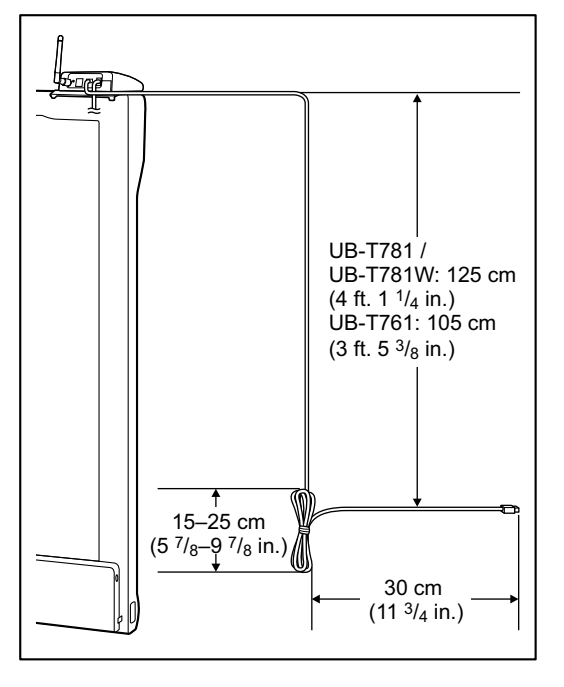

**6.** Attach the cord keepers  $\textcircled{1}$  (three locations **marked) to the elite Panaboard.**

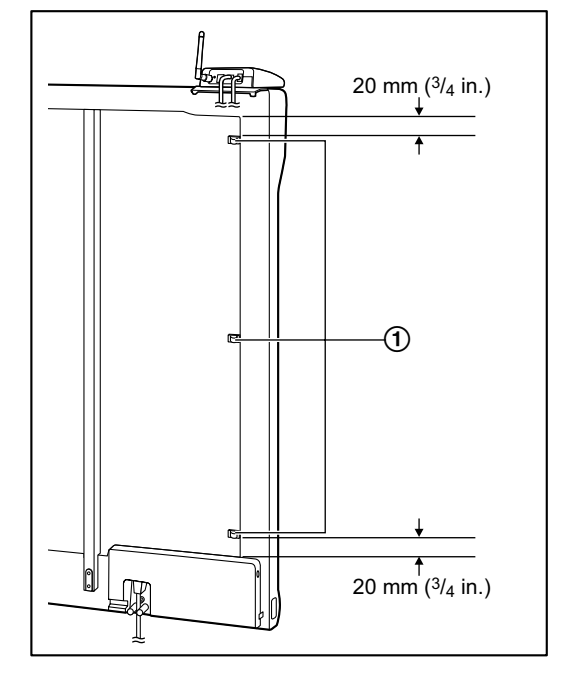

- **7. Insert the USB cable and power cable into the cord keepers.**
- **8. Loosen the screw found on the left side of the elite Panaboard, rotate the DC+5V protective cap 180 degrees, and loosely re-tighten the screw.**

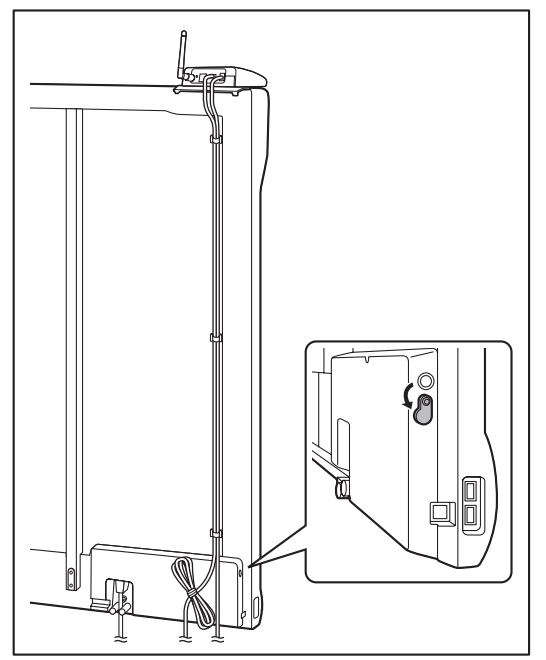

<span id="page-22-0"></span>**9. Connect the USB cable and power cable to the elite Panaboard.**

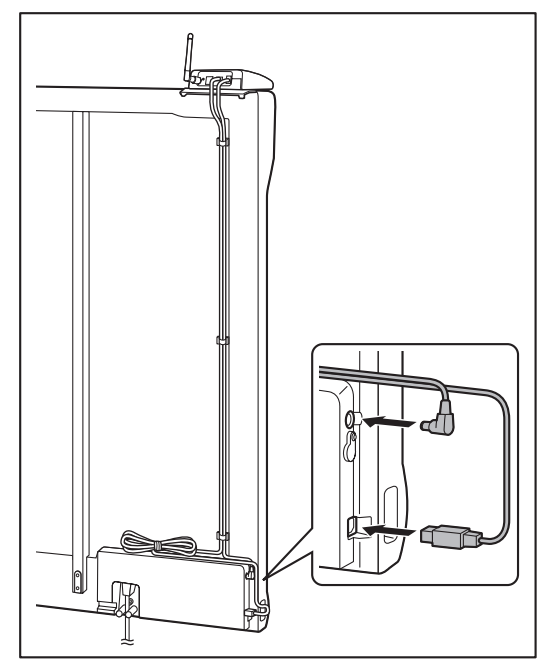

**10. As shown in the illustration in step [9,](#page-22-0) determine where you will fasten the USB cable bundled by the USB cord tie, and then attach the hook fastener to the back of the elite Panaboard, and fasten the bundled USB cable.**

#### **Note**

• If you are installing the elite Panaboard on a wall, you do not need to attach the hook fastener. You can put the cable between the elite Panaboard and the wall.

### <span id="page-23-1"></span>**Installation Procedure (UB-T880)**

**1. Use the included screws (M3 x 6, 2 pieces) to fasten the device server to the mounting brackets.**

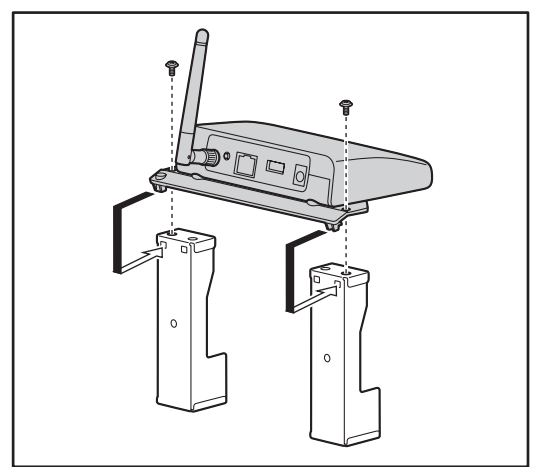

#### **Note**

- Fit the tabs on the device server in the square holes on the mounting brackets, and then fasten the screws.
- **2. Attach the device server to the elite Panaboard, and secure it using the included screws (M4 x 12, 2 pieces).**

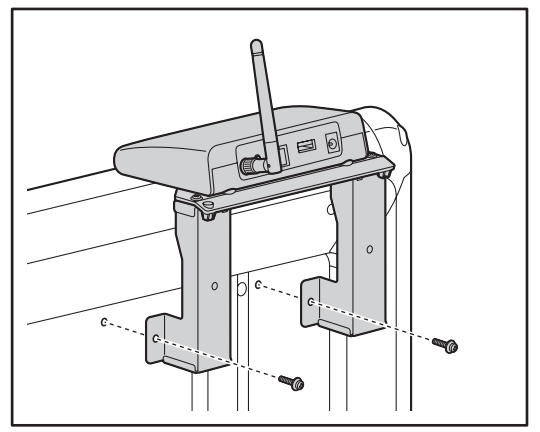

**3.** Use an included screw  $\textcircled{1}$  (M3 x 10, 1 piece) to **attach the safety cord to the device server, and** then use an included screw **2** (M3 x 6, 1 piece) **to attach the safety cord to the mounting bracket.**

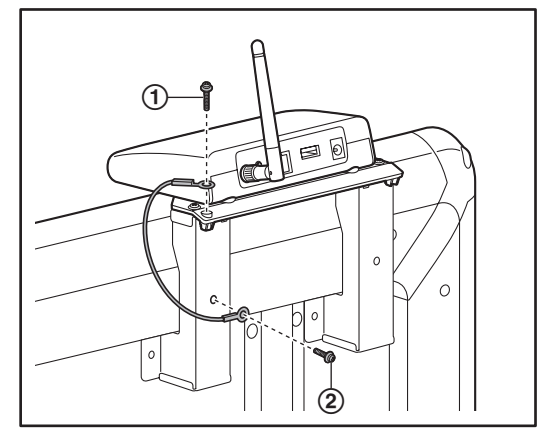

<span id="page-23-0"></span>**4. Connect the USB cable (included with the elite Panaboard) to the device server's USB port, and connect the power cable to the power port.**

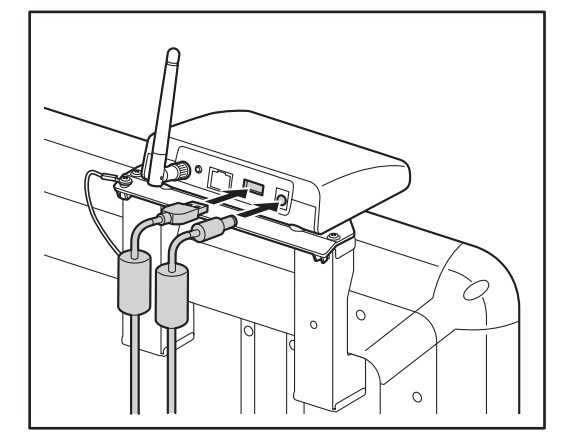

#### **Note**

• Connect the end of the power cable with the core attached to the device server.

- **5. Bundle the USB cable (included with the elite Panaboard) using the USB cord tie.**
	- Bundle the cable in the position and manner shown in the illustration below.

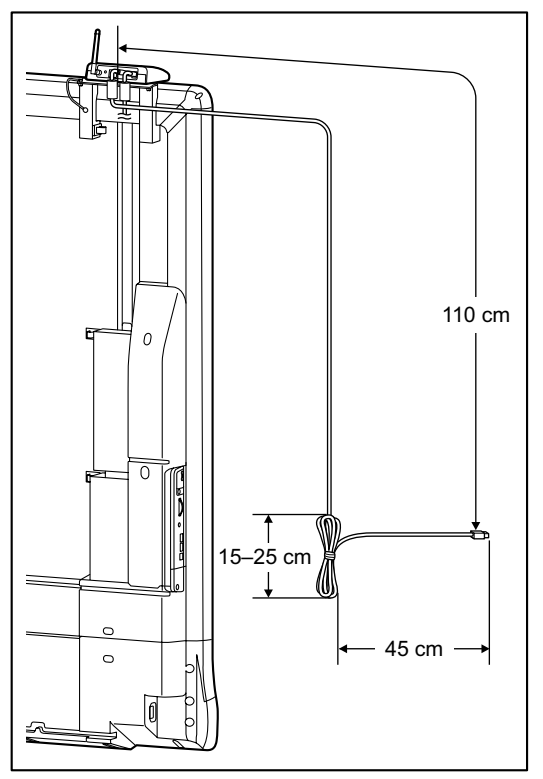

**6.** Attach the cord keepers  $\textcircled{1}$  (three locations **marked) to the elite Panaboard.**

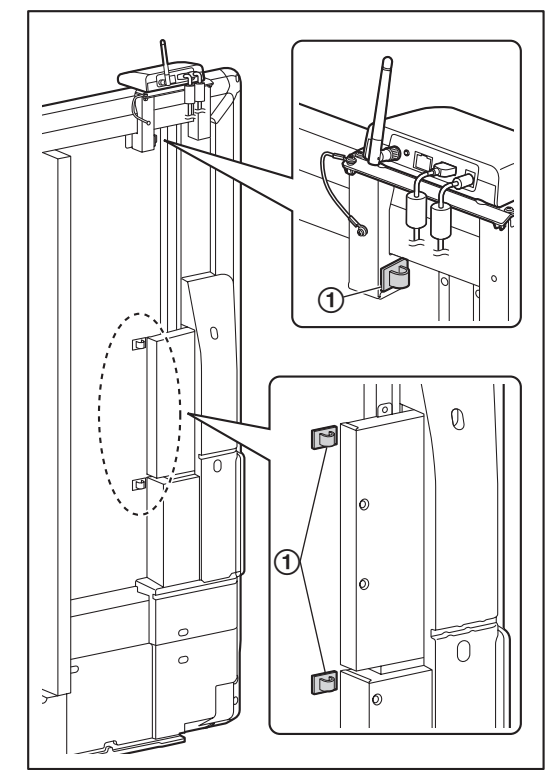

**7. Loosen the screw found on the left side of the elite Panaboard, slide up the DC+5V protective cover, and loosely re-tighten the screw.**

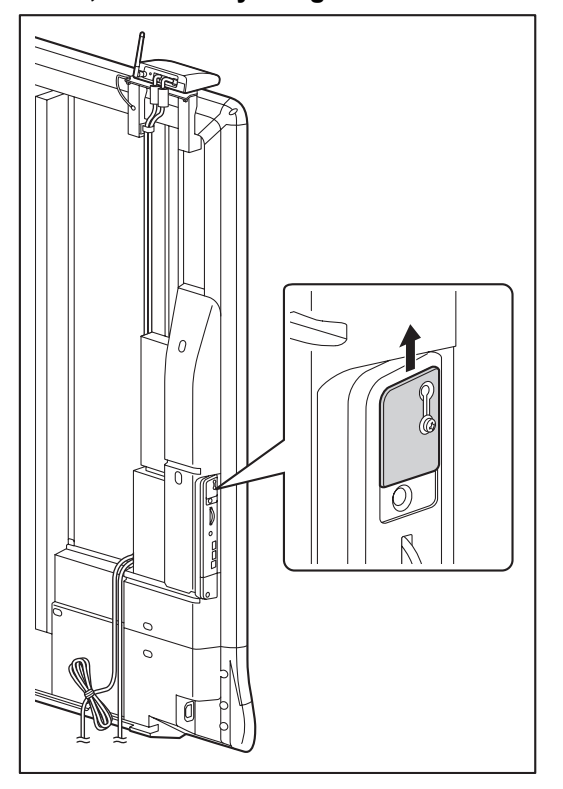

<span id="page-25-0"></span>**8. Connect the USB cable and power cable to the elite Panaboard.**

**As shown in the illustration, run the USB cable and power cable through their respective grooves on the back cover of the elite Panaboard.**

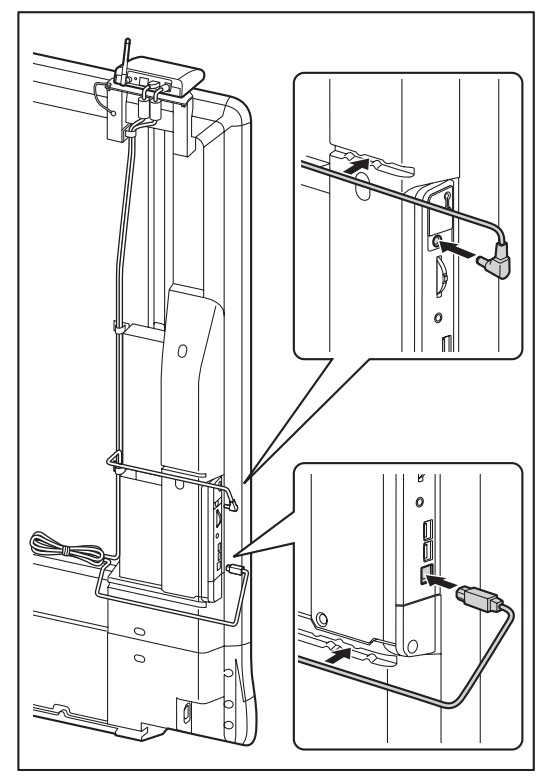

- **9. Insert the USB cable and power cable into the cord keepers.**
- **10. As shown in the illustration in step [8,](#page-25-0) determine where you will fasten the USB cable bundled by the USB cord tie, and then attach the hook fastener to the back of the elite Panaboard, and fasten the bundled USB cable.**

#### **Note**

• If you are installing the elite Panaboard on a wall, you do not need to attach the hook fastener. You can put the cable between the elite Panaboard and the wall.

### **Confirming the Operation of the Wireless Kit**

Follow the steps below to confirm that the Wireless Kit is operating properly after installation.

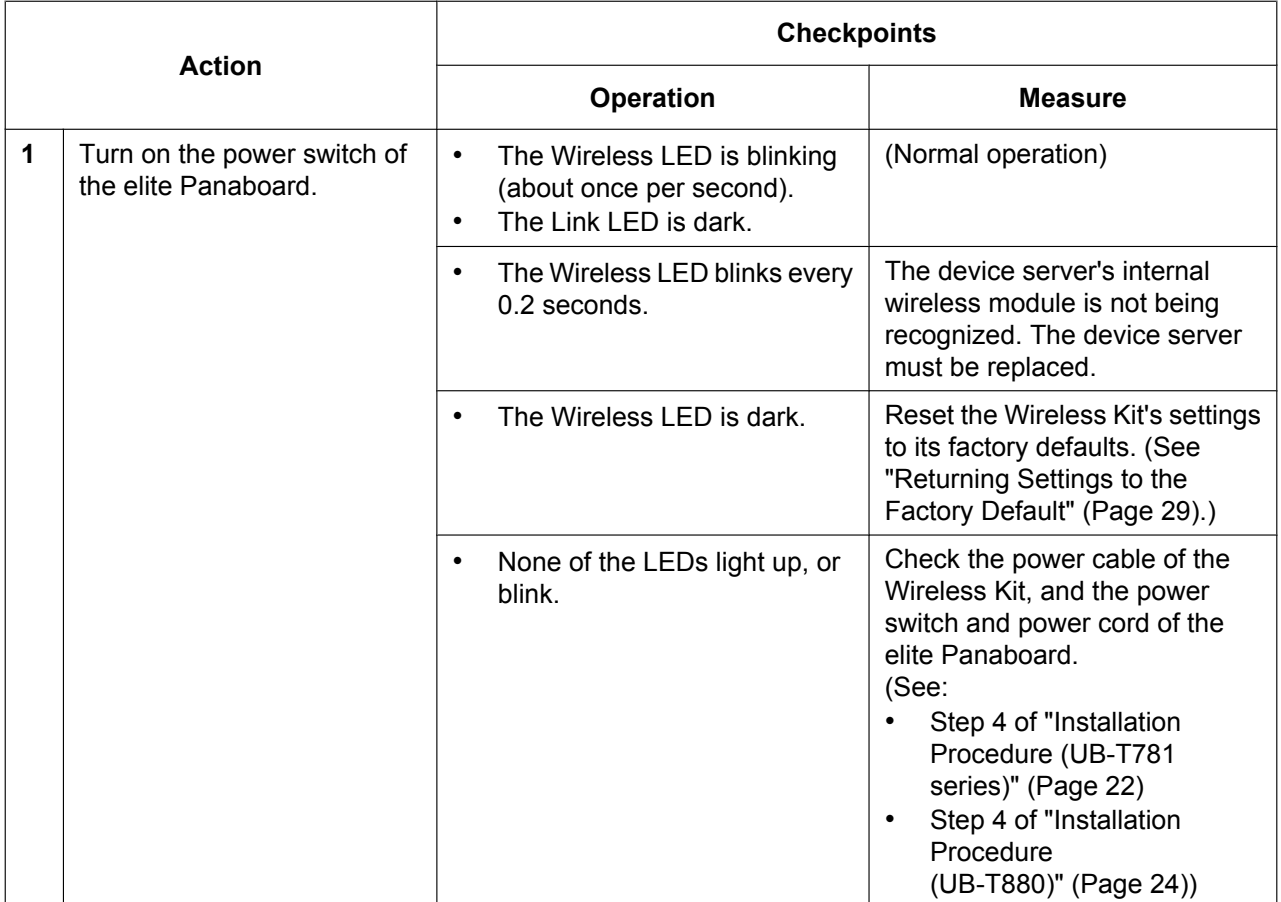

# <span id="page-27-0"></span>**Wireless LAN Settings**

Use the following steps to confirm the operation and settings of the Wireless Kit.

- **1. Set the included CD-ROM (Device Server Setup CD) into your CD-ROM drive.**
	- The below menu appears:

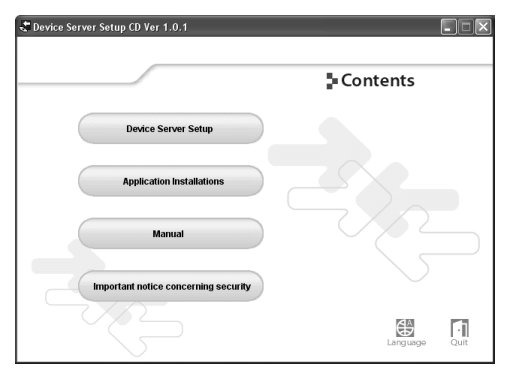

#### **Note**

- If the menu screen does not appear automatically, open your CD-ROM drive from [My Computer] and run [Autorun.exe].
- **2. Click [Manual].**
- **3. Following the instructions in the manual "Operating Instructions", set up the Wireless Kit and the Computer, and confirm their operation.**

#### **Note**

- Apply the settings prepared in ["Wireless](#page-12-1) [LAN Settings Information"](#page-12-1) [\(Page 13\)](#page-12-1). (Use the included charts.)
- Confirm that the Panaboard Link connection software can be used to establish a connection and break a connection to the elite Panaboard's USB device.
- **4. Confirming the Wireless Kit's Settings Information.**
	- Confirm the Wireless Kit's SSID, Communication Channel, and IP address. (Use the included charts.) Provide the confirmed Settings Information to the User (Administrator).

This completes the operations confirmation for the Wireless Kit. Provide this manual (Installation Instructions) and the included CD-ROM to the user (administrator).

# <span id="page-28-1"></span><span id="page-28-0"></span>**Returning Settings to the Factory Default**

Follow the procedure below to return all of the Wireless Kit's settings to the factory default. Use this procedure when reconfiguring the settings when, for instance, the Wireless Kit had been used in a different network environment.

- **1. Set the power switch of the elite Panaboard that you connected to the Wireless Kit to "O" (Off).**
	- For UB-T880, push the power switch. The power LED will turn off.
- **2.** While pressing the reset button (1) on the back **of the Wireless Kit , turn the elite Panaboard's power switch to "|" (on).**
	- For UB-T880, push the power switch. The power LED will light green.
	- Keep the reset button pressed down to start the process of returning settings to the factory default.

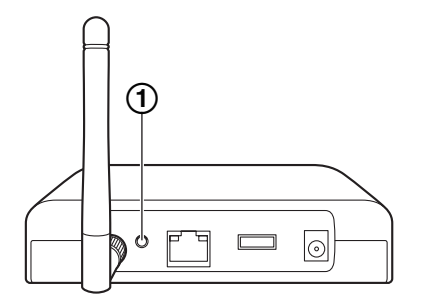

Once the status LED (orange) turns on, settings are complete.

#### **Notice**

- When performing a factory setting reset, do not turn off the power to the elite Panaboard connected to the Wireless Kit.
- Once you have reset the settings to their factory defaults, for security purposes change the WEP (encryption) key setting and the administrator password for Web access again.

# <span id="page-29-0"></span>**Specifications**

# <span id="page-29-1"></span>**Hardware Specifications**

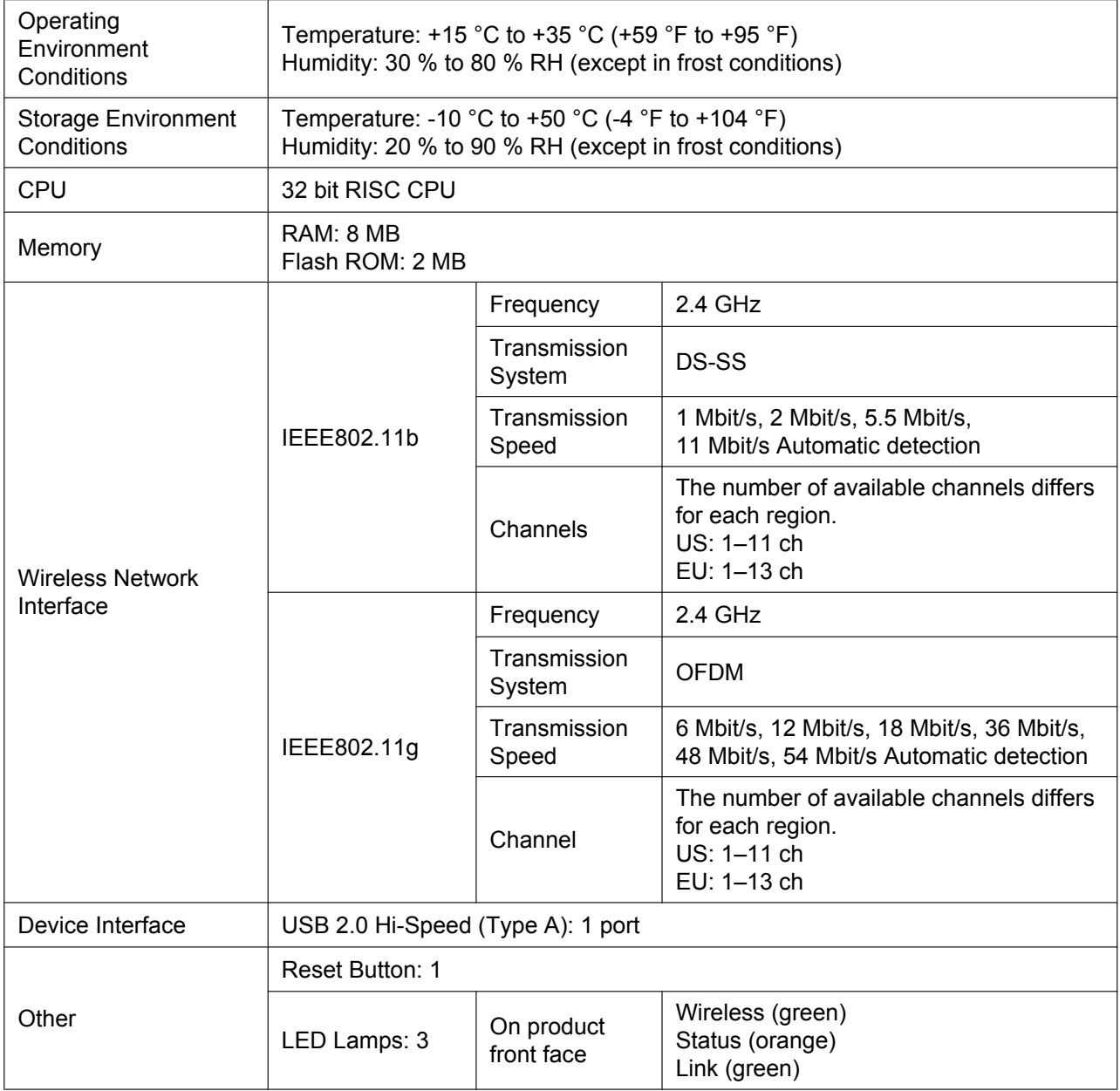

# <span id="page-30-0"></span>**Software Specifications**

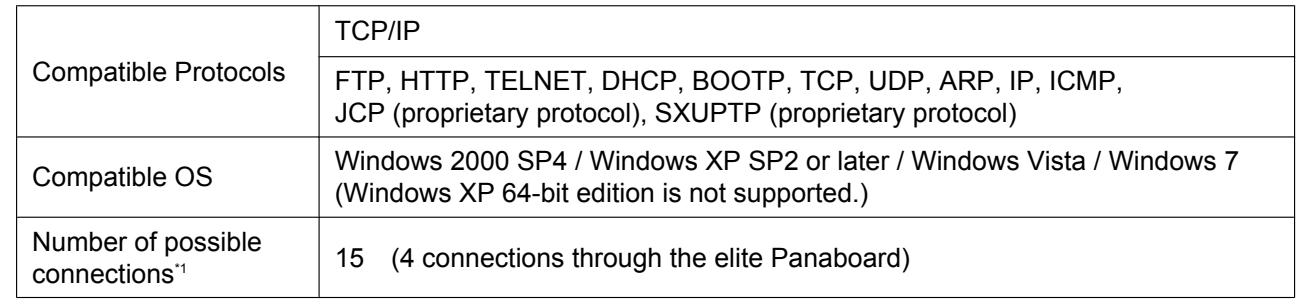

<span id="page-30-1"></span>\*1 Regarding the number of connections

This is the number of USB devices that can connect to the Wireless Kit. However, a multiple function device will occupy a connection for each function. For example, a combination printer/scanner/storage device will occupy 3 connections.

#### **Note**

- About Connecting to USB Hubs Connection performance cannot be fully guaranteed when a USB hub is used between the elite Panaboard's 2 USB ports and USB devices.
- About USB Devices Full performance cannot be guaranteed for accessories connected to the elite Panaboard's 2 USB ports.

# <span id="page-31-0"></span>**Settings Overview**

This is a list of the settings that can be made using a Web browser.

#### **Note**

• For how to make settings, see "Setting detailed settings via your web browser" in the Operating Instructions.

## **Network Settings**

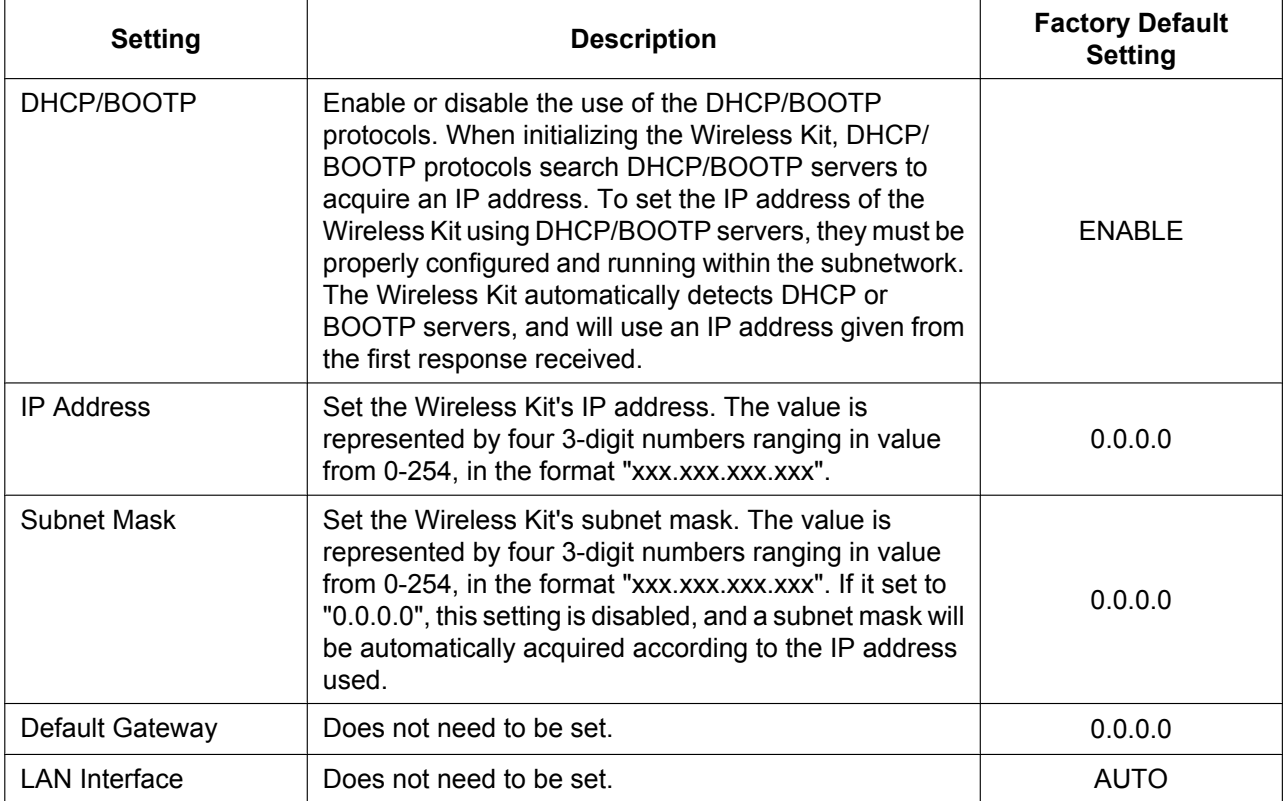

## **Security Settings**

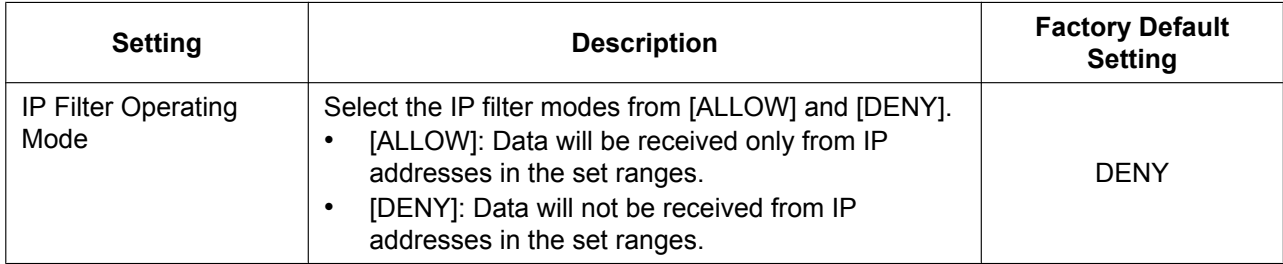

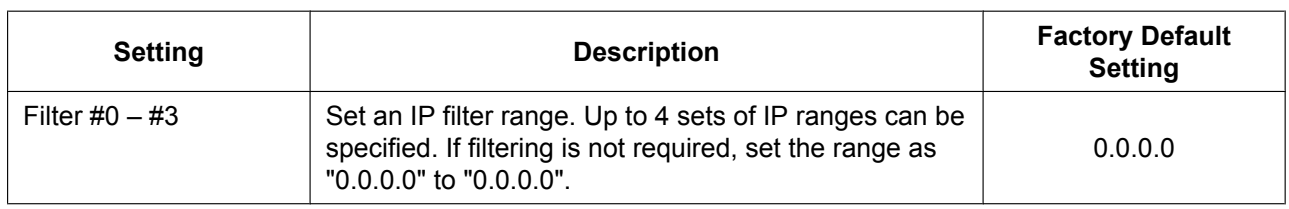

## **Wireless Settings**

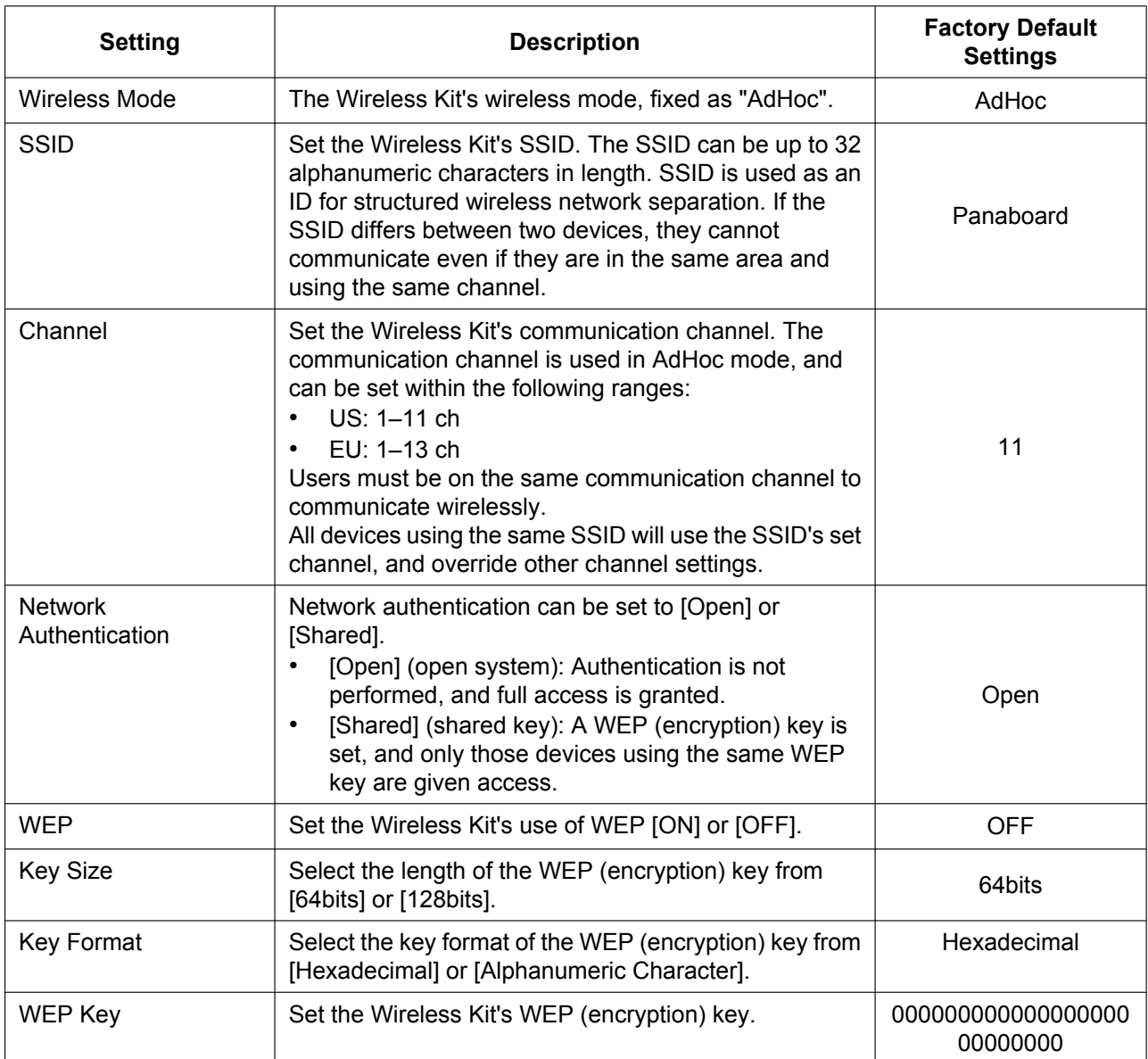

## **Administrator Password Setting**

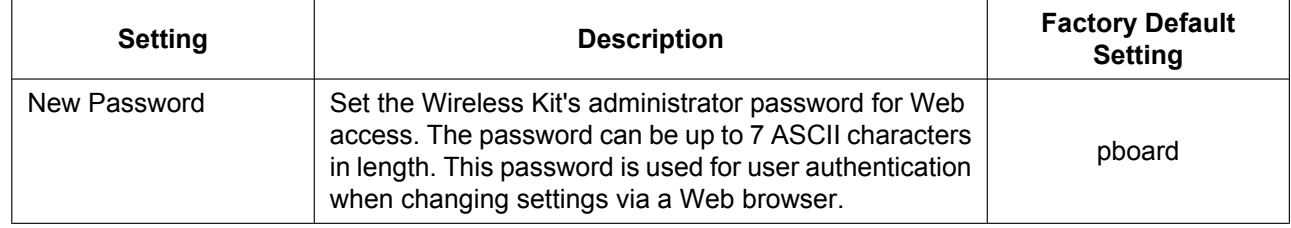

# <span id="page-34-0"></span>**Appendix**

<span id="page-34-1"></span>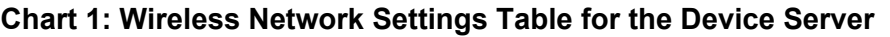

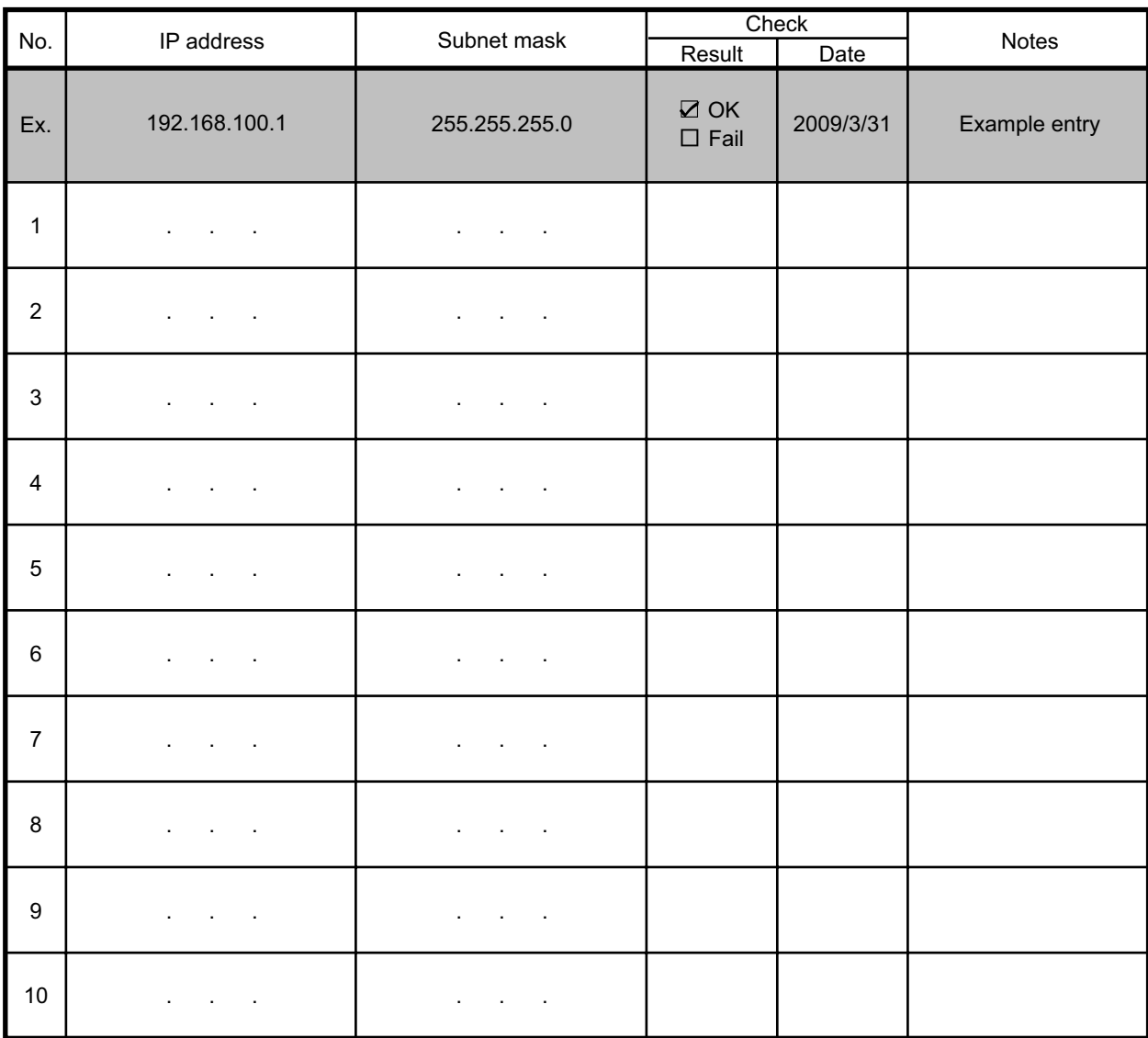

• The default gateway does not need to be set.

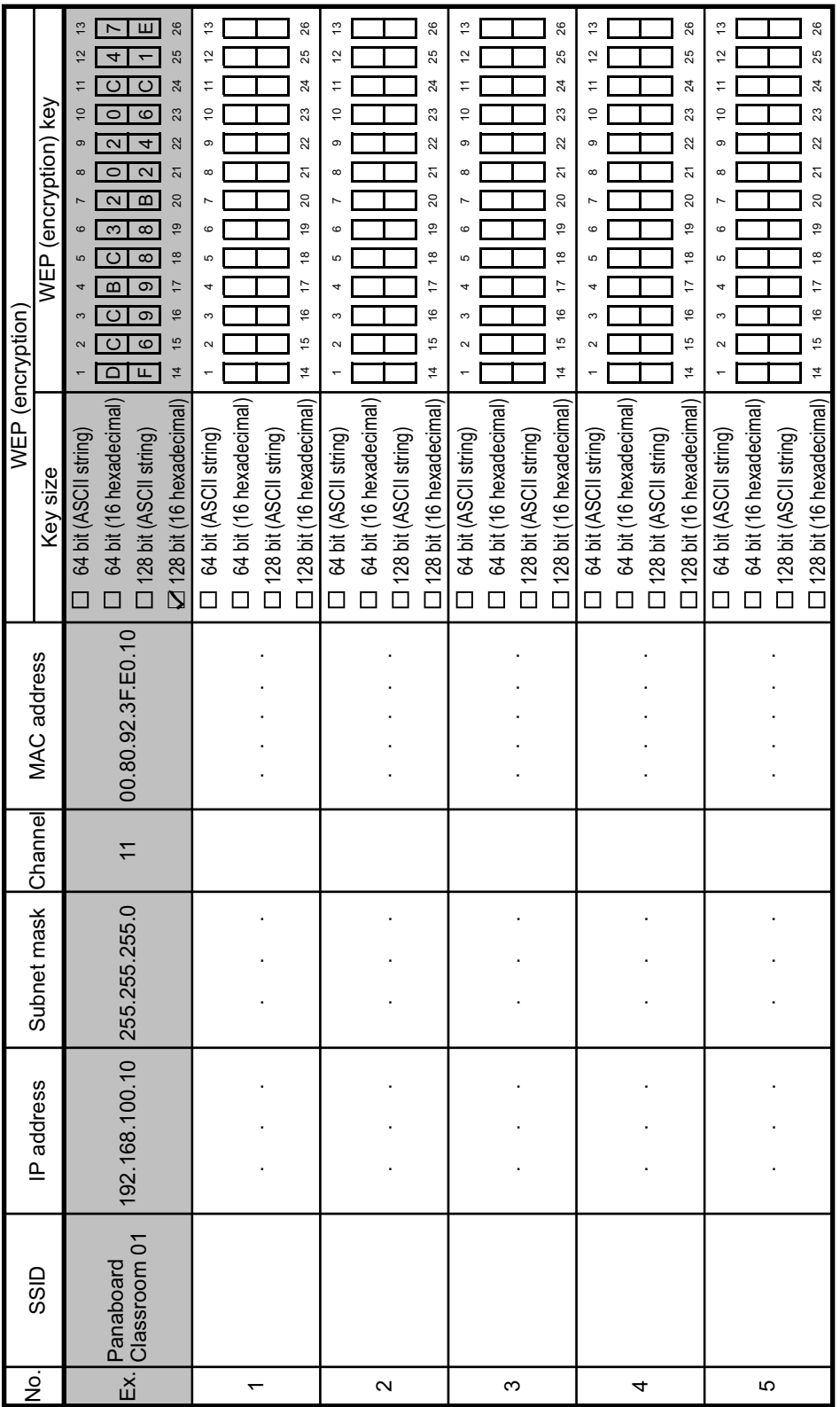

### <span id="page-35-0"></span>**Chart 2: Wireless Network Settings Table for Computers**

• The default gateway does not need to be set. • The default gateway does not need to be set.

· The WEP (Encryption) Key can contain the following number and type of characters. • The WEP (Encryption) Key can contain the following number and type of characters.

• 64 bit (ASCII string): 5 characters<br>• 64 bit (16 hexadecimal): 13 digits<br>• 128 bit (ASCII string): 13 characters<br>• 128 bit (16 hexadecimal): 26 digits • 64 bit (ASCII string): 5 characters

• 64 bit (16 hexadecimal): 13 digits

• 128 bit (ASCII string): 13 characters

• 128 bit (16 hexadecimal): 26 digits

**Notes**

**Notes**

**Notes**

### **Information for Users on Collection and Disposal of Old Equipment and used Batteries**

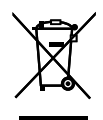

These symbols on the products, packaging, and/or accompanying documents mean that used electrical and electronic products and batteries should not be mixed with general household waste. For proper treatment, recovery and recycling of old products and used batteries, please take them to applicable collection points, in accordance with your national legislation and the Directives 2002/96/EC and 2006/66/EC. By disposing of these products and batteries correctly, you will help to save valuable resources and prevent any potential negative effects on human health and the environment which could otherwise arise from inappropriate waste handling.

For more information about collection and recycling of old products and batteries, please contact your local municipality, your waste disposal service or the point of sale where you purchased the items. Penalties may be applicable for incorrect disposal of this waste, in accordance with national legislation.

#### **For business users in the European Union**

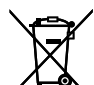

If you wish to discard electrical and electronic equipment, please contact your dealer or supplier for further information.

#### **Information on Disposal in other Countries outside the European Union**

These symbols are only valid in the European Union. If you wish to discard these items, please contact your local authorities or dealer and ask for the correct method of disposal.

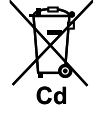

#### **Note for the battery symbol (bottom two symbol examples):**

This symbol might be used in combination with a chemical symbol. In this case it complies with the requirement set by the Directive for the chemical involved.

**For users in Turkey**

EEE Complies with Directive of Turkey.

Türkiye'deki kullanıcılar için

EEE Yönetmeliğine Uygundur.

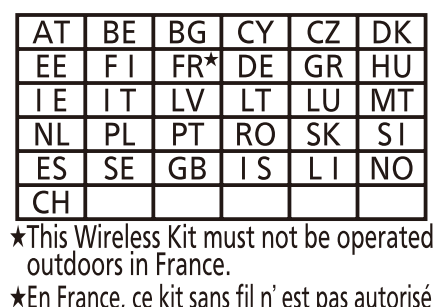

pour une utilisation à l'extérieur. PJQAC0863ZA

**Panasonic System Networks Company of America** Unit of Panasonic Corporation of North America One Panasonic Way, Secaucus, New Jersey 07094

Panasonic Canada Inc. 5770 Ambler Drive, Mississauga, Ontario, L4W 2T3

Panasonic Business Systems U.K. A Division of Panasonic U.K. Ltd. Willoughby Road, Bracknell, Berkshire, RG12 8FP

Panasonic Marketing Europe GmbH Hagenauer Strasse 43, 65203 Wiesbaden, Germany

#### **Panasonic Corporation**

Web Site: http://www.panasonic.net/

© Panasonic System Networks Co., Ltd. 2009 **PJQXC0264XA** F0609MS2060

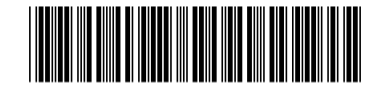

Printed in Japan